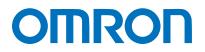

Machine Automation Controller NJ-series

## **EtherNet**/IP<sup>™</sup> Connection Guide

# **OMRON** Corporation

Vision System (FZ5 Series)

Network Connection Guide

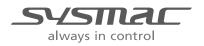

P589-E1-02

#### About Intellectual Property Rights and Trademarks

Microsoft product screen shots reprinted with permission from Microsoft Corporation. Windows is a registered trademark of Microsoft Corporation in the USA and other countries. ODVA and EtherNet/IP<sup>TM</sup> are trademarks of ODVA.

EtherCAT(R) is registered trademark and patented technology, licensed by Beckhoff Automation GmbH, Germany.

Sysmac is a trademark or registered trademark of OMRON Corporation in Japan and other countries for OMRON factory automation products.

Company names and product names in this document are the trademarks or registered trademarks of their respective companies.

#### Table of Contents

| 1.  | R           | elated Manuals1                            | I |  |
|-----|-------------|--------------------------------------------|---|--|
| 2.  | T           | erms and Definitions 2                     | ) |  |
| 3.  | Precautions |                                            |   |  |
| 4.  | 0           | verview5                                   | 5 |  |
| 5.  | Α           | pplicable Devices and Device Configuration | 5 |  |
| 5   | .1.         | Applicable Devices6                        | 3 |  |
| 5   | .2.         | Device Configuration7                      | 7 |  |
| 6.  | Ε           | therNet/IP Settings                        | ) |  |
| 6   | .1.         | Parameters                                 | ) |  |
| 6   | .2.         | Data Types for Tag Data Links 10           | ) |  |
| 6   | .3.         | Global Variables11                         |   |  |
| 6   | .4.         | Tag Sets 14                                | ł |  |
| 6   | .5.         | Tag Data Link Table14                      | ł |  |
| 7.  | Ε           | therNet/IP Connection Procedure15          | ; |  |
| 7   | .1.         | Work Flow 15                               | 5 |  |
| 7   | .2.         | 5 1                                        |   |  |
| 7   | .3.         | Setting up Controller 21                   |   |  |
| 7   | .4.         | Checking the EtherNet/IP Communications 40 | ) |  |
| 8.  | Ir          | itialization Method43                      | } |  |
| 8   | .1.         | Initializing Controller                    | 3 |  |
| 8   | .2.         | Initializing FZ5 Sensor Controller43       | 3 |  |
| 9.  | Α           | ppendix Procedure Using the Project File44 | ŀ |  |
| 9   | .1.         | Work Flow 44                               | ł |  |
| 9   | .2.         | Setting up Controller 45                   | 5 |  |
| 10. | R           | evision History                            | , |  |

### 1. Related Manuals

To ensure system safety, make sure to always read and heed the information provided in all Safety Precautions and Precautions for Safe Use of manuals for each device which is used in the system.

The table below lists the manuals of OMRON Corporation (hereinafter referred to as OMRON) related to this document.

| Manufacturer | Cat. No.  | Model                | Manual name                            |
|--------------|-----------|----------------------|----------------------------------------|
| OMRON        | W500      | NJ501-[][][][]       | NJ-series CPU Unit                     |
|              |           | NJ301-[][][][]       | Hardware User's Manual                 |
| OMRON        | W501      | NJ501-[][][][]       | NJ-series CPU Unit                     |
|              |           | NJ301-[][][][]       | Software User's Manual                 |
| OMRON        | W506      | NJ501-[][][][]       | NJ Series                              |
|              |           | NJ301-[][][][]       | CPU Unit Built-in EtherNet/IPTM Port   |
|              |           |                      | User's Manual                          |
| OMRON        | W504      | SYSMAC-SE2[][][]     | Sysmac Studio Version 1                |
|              |           |                      | Operation Manual                       |
| OMRON        | 0969584-7 | W4S1-05[]            | Switching Hub W4S1-series              |
|              |           | W4S1-03B             | Users Manual                           |
| OMRON        | 9524422-4 | FZ5-60[]/60[]-10     | Image Processing System                |
|              |           | FZ5-110[]/110[]-10   | INSTRUCTION SHEET                      |
| OMRON        | 9910002-2 | FZ5-L35[]/L35[]-10   | Image Processing System                |
|              |           |                      | INSTRUCTION SHEET                      |
| OMRON        | Z340      | FZ5-6[][]/6[][]-10   | Vision Sensor FH/FZ5 Series            |
|              |           | FZ5-11[][]/11[][]-10 | Vision System User's Manual            |
|              |           | FZ5-L35[]/L35[]-10   |                                        |
| OMRON        | Z341      | FZ5-6[][]/6[][]-10   | Vision Sensor FH/FZ5 Series            |
|              |           | FZ5-11[][]/11[][]-10 | Vision System Processing Item Function |
|              |           | FZ5-L35[]/L35[]-10   | Reference Manual                       |
| OMRON        | Z342      | FZ5-6[][]/6[][]-10   | Vision Sensor FH/FZ5 Series            |
|              |           | FZ5-11[][]/11[][]-10 | Vision System User's Manual for        |
|              |           | FZ5-L35[]/L35[]-10   | Communications Settings                |
| OMRON        | 1636843-6 | FZ-M08               | LCD monitor INSTRUCTION SHEET          |

## 2. Terms and Definitions

| Term            | Explanation and Definition                                                 |
|-----------------|----------------------------------------------------------------------------|
| Node            | Controllers and devices are connected to the EtherNet/IP network via       |
|                 | the EtherNet/IP ports. EtherNet/IP recognizes each EtherNet/IP port        |
|                 | connected to the network as one node.                                      |
|                 | When a device with two EtherNet/IP ports is connected to the               |
|                 | EtherNet/IP network, EtherNet/IP recognizes this device as two nodes.      |
|                 | EtherNet/IP achieves the communications between controllers or the         |
|                 | communications between controllers and devices by exchanging data          |
|                 | between these nodes connected to the network.                              |
| Tag             | A minimum unit of the data that is exchanged on the EtherNet/IP network    |
|                 | is called a tag. The tag is defined as a network variable or as a physical |
|                 | address, and it is allocated to the memory area of each device.            |
| Tag Set         | In the EtherNet/IP network, a data unit that consists of two or more tags  |
|                 | can be exchanged. The data unit consisting of two or more tags for the     |
|                 | data exchange is called a tag set. Up to eight tags can be configured per  |
|                 | tag set for OMRON controllers.                                             |
| Tag data link   | In EtherNet/IP, the tag and tag set can be exchanged cyclically between    |
|                 | nodes without using the user program. This standard feature on             |
|                 | EtherNet/IP is called a tag data link.                                     |
| Connection      | A connection is used to exchange data as a unit within which data          |
|                 | concurrency is maintained. The connection consists of tags or tag sets.    |
|                 | Creating the concurrent tag data link between the specified nodes is       |
|                 | called a "connection establishment". When the connection is                |
|                 | established, the tags or tag sets that configure the connection are        |
|                 | exchanged between the specified nodes concurrently.                        |
|                 | Specifying the tag set name (tag name) and specifying the instance         |
|                 | number of Assembly Object are given as methods to specify the              |
|                 | connection. In Sysmac Studio, the connection is set by specifying the      |
|                 | instance number.                                                           |
| Connection Type | There are two kinds of connection types for the tag data link connection,  |
|                 | one is a multi-cast connection and the other is a unicast (point-to-point) |
|                 | connection. The multi-cast connection sends an output tag set in one       |
|                 | packet to multiple nodes. The unicast connection separately sends one      |
|                 | output tag set to each node. Therefore, multi-cast connections can         |
|                 | decrease the communications load if one output tag set is sent to          |
|                 | multiple nodes.                                                            |

| Term           | Explanation and Definition                                                 |
|----------------|----------------------------------------------------------------------------|
| Originator and | To perform tag data links, one node requests the opening of a              |
| Target         | communications line called a "connection".                                 |
|                | The node that requests to open the connection is called an "originator",   |
|                | and the node that receives the request is called a "target".               |
|                | Each data for communications is called an "originator variable" and a      |
|                | "target variable".                                                         |
|                | In Sysmac Studio, the instance number is specified in the target variable. |
| Tag data link  | The tag data link parameter is the setting data to perform the tag data    |
| parameter      | link. It includes the data to set tags, tag sets, and connections.         |
| RPI            | An abbreviation for Requested Packet Interval.                             |
|                | RPI indicates the data I/O refresh cycle that is set for each connection   |
|                | between the originator and the target.                                     |

### 3. Precautions

- (1) Understand the specifications of devices which are used in the system. Allow some margin for ratings and performance. Provide safety measures, such as installing safety circuit, in order to ensure safety and minimize risks of abnormal occurrence.
- (2) To ensure system safety, make sure to always read and heed the information provided in all Safety Precautions and Precautions for Safe Use of manuals for each device which is used in the system.
- (3) The user is encouraged to confirm the standards and regulations that the system must conform to.
- (4) It is prohibited to copy, to reproduce, and to distribute a part or the whole of this document without the permission of OMRON Corporation.
- (5) The information contained in this document is current as of April 2015. It is subject to change without notice for improvement.

The following notation is used in this document.

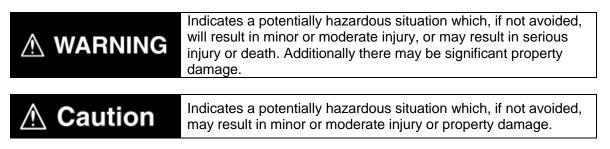

#### Precautions for Correct Use

Precautions on what to do and what not to do to ensure proper operation and performance.

#### Additional Information

Additional information to read as required.

This information is provided to increase understanding or make operation easier.

#### Symbol

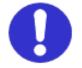

The filled circle symbol indicates operations that you must do. The specific operation is shown in the circle and explained in text. This example shows a general precaution for something that must do.

### 4. Overview

This document describes the procedure for connecting Vision System (FZ5 series) of OMRON to NJ-series Machine Automation Controller (hereinafter referred to as Controller) via EtherNet/IP and provides the procedure for checking their connection.

Hereinafter, the device connected via EtherNet/IP in Vision System is referred to as "FZ5 Sensor Controller".

Refer to Section 6. EtherNet/IP Settings and Section 7. EtherNet/IP Connection Procedure to understand the setting method and key points to perform the tag data links for EtherNet/IP.

#### **Additional Information**

Settings which are described in 7.3. Setting up Controller are set in advance into the Sysmac Studio compact project file (hereinafter referred to as project file). Refer to Section 9. Appendix Procedure Using the Project File for usage method of the project file. Obtain the latest project file from OMRON.

| Name                                                    | File name                | Version  |
|---------------------------------------------------------|--------------------------|----------|
| Sysmac Studio compact project<br>file (Extension: csm2) | OMRON_FZ5_EIP_EV200.csm2 | Ver.2.00 |

### 5. Applicable Devices and Device Configuration

#### 5.1. Applicable Devices

The applicable devices are as follows:

| Manufacturer | Name                                          | Model                |
|--------------|-----------------------------------------------|----------------------|
| OMRON        | NJ-series CPU Unit                            | NJ501-[][][]         |
|              |                                               | NJ301-[][][][]       |
| OMRON        | FZ5 Sensor Controller                         |                      |
|              | LCD-integrated Controller                     | FZ5-6[][]/6[][]-10   |
|              |                                               | FZ5-11[][]/11[][]-10 |
|              | Box-type Controller                           | FZ5-L35[]/L35[]-10   |
| OMRON        | 5 Megapixel Digital Camera                    | FZ-SC5M2/S5M2        |
|              | 2 Megapixel Digital Camera                    | FZ-SC2M/S2M          |
|              | 0.3 Megapixel Digital Camera                  | FZ-SC/S              |
|              | 0.3 Megapixel High-Speed Camera               | FZ-SHC/SH            |
|              | 0.3 Megapixel Small Digital Camera            | FZ-SFC/SF            |
|              | 0.3 Megapixel Small Digital Pen-Shaped Camera | FZ-SPC/SP            |
|              | Intelligent Compact Camera                    | FZ-SQ010F/SQ050F     |
|              |                                               | FZ-SQ100F/SQ100N     |

#### Precautions for Correct Use

As applicable devices above, the devices with the models and versions listed in *5.2. Device Configuration* are actually used in this document to describe the procedure for connecting devices and checking the connection.

You cannot use devices with versions lower than the versions listed in 5.2.

To use the above devices with models not listed in *5.2.* or versions higher than those listed in *5.2.*, check the differences in the specifications by referring to the manuals before operating the devices.

#### Additional Information

This document describes the procedure to establish the network connection. It does not provide information on operation, installation or wiring method which is not related to the connection procedure. It also does not describe the functionality or operation of the devices. Refer to the manuals or contact the device manufacturer.

#### 5.2. Device Configuration

The hardware components to reproduce the connection procedure of this document are as follows:

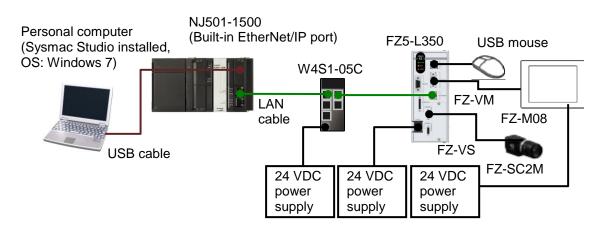

| Manufacturer | Name                                    | Model            | Version  |
|--------------|-----------------------------------------|------------------|----------|
| OMRON        | NJ-series CPU Unit                      | NJ501-1500       | Ver.1.09 |
|              | (Built-in EtherNet/IP port)             |                  |          |
| OMRON        | Power Supply Unit                       | NJ-PA3001        |          |
| OMRON        | Switching hub                           | W4S1-05C         | Ver.1.00 |
| -            | 24 VDC power supply (For Switching hub) | -                |          |
| OMRON        | Sysmac Studio                           | SYSMAC-SE2[][][] | Ver.1.10 |
| -            | Personal computer (OS: Windows 7)       | -                |          |
| -            | USB cable (USB 2.0 type B connector)    | -                |          |
| -            | LAN cable (STP (shielded, twisted-pair) | -                |          |
|              | cable of Ethernet category 5 or higher) |                  |          |
| OMRON        | FZ5 Sensor Controller                   | FZ5-L350         | Ver.5.32 |
| OMRON        | Camera                                  | FZ-SC2M          |          |
| OMRON        | Camera cable                            | FZ-VS[]          |          |
| OMRON        | Monitor (analog RGB monitor)            | FZ-M08           |          |
| OMRON        | Monitor cable                           | FZ-VM            |          |
| -            | USB mouse                               | -                |          |
| -            | 24 VDC power supply                     | -                |          |
|              | (For FZ5 Sensor Controller)             |                  |          |
| -            | 24 VDC power supply (For Monitor)       | -                |          |

#### Precautions for Correct Use

Update Sysmac Studio to the version specified in this clause or higher version. If you use a version lower than the one specified in this clause, procedures described in *Section 7.* and subsequent sections may not be applicable. In that case, use the equivalent procedures described in this document by referring to the *Sysmac Studio Version 1 Operation Manual* (Cat. No. W504).

#### Additional Information

For specifications of 24 VDC power supply available for Switching hub, refer to the *Switching Hub W4S1-series Users Manual* (Cat. No. 0969584-7).

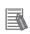

#### **Additional Information**

For specifications of 24 VDC power supply available for FZ5 Sensor Controller, refer to the *Image Processing System INSTRUCTION SHEET* (Cat. No. 9524422-4/ 9910002-2).

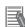

#### **Additional Information**

For specifications of 24 VDC power supply available for Monitor, refer to the *LCD monitor INSTRUCTION SHEET* (Cat. No. 1636843-6).

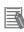

#### **Additional Information**

The system configuration in this document uses USB for the connection to Controller. For information on how to install a USB driver, refer to *A-1 Driver Installation for Direct USB Cable Connection* of the *Sysmac Studio Version 1 Operation Manual* (Cat. No. W504).

### 6. EtherNet/IP Settings

This section describes the specifications of parameters, global variables, tag sets, and a tag data link table that are all defined in this document.

Hereinafter, FZ5 Sensor Controller is referred to as "Destination Device" in some descriptions.

#### 6.1. Parameters

The parameter settings that are set in this document are as follows:

#### 6.1.1. EtherNet/IP Communications Settings

The parameters required for connecting Controller and Destination Device via EtherNet/IP are given below.

| ltem        | Controller    | FZ5 Sensor Controller |
|-------------|---------------|-----------------------|
| IP address  | 192.168.250.1 | 192.168.250.2         |
| Subnet mask | 255.255.255.0 | 255.255.255.0         |

#### 6.1.2. Setting Up FZ5 Sensor Controller

The parameters for FZ5 Sensor Controller are given below.

| Item           | Set value              |
|----------------|------------------------|
| Fieldbus       | EtherNet/IP            |
| Output control | Handshaking (Default). |
| Timeout [s]    | 10.0 (Default)         |

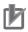

#### **Precautions for Correct Use**

In order to prevent a phenomenon that a change in the status of each signal cannot be detected by the target device, it is recommended that you set the output control setting for FZ5 Sensor Controller to Handshaking.

When the output control of FZ5 Sensor Controller is set to None, the originator device may not correctly detect a change in the status of a signal from FZ5 Sensor Controller if RPI is longer than the output time (ON/OFF) on FZ5 Sensor Controller.

For details, refer to EtherNet/IP Communications Cycle (RPI) in Data Exchange with EtherNet/IP in Communicating with EtherNet/IP in Section 2. Methods for Connecting and Communicating with External Devices of the Vision Sensor FH/FZ5 Series Vision System User's Manual for Communications Settings (Cat. No. Z342).

#### 6.2. Data Types for Tag Data Links

The following data types are used for the data in the tag data links of Destination Device.

| Data type name | Data type |
|----------------|-----------|
| U_EIPFlag      | UNION     |
| F              | BOOL[32]  |
| W              | DWORD     |

Definition of the data type to access the signals (Unions)

This data type is used to access the control signals and status signals.

Definition of the data type to access the command area (Structures)

This data type is used to access the command area.

| Data type name | Data type | Destination Device data          |  |
|----------------|-----------|----------------------------------|--|
| S_EIPOutput    | STRUCT    | -                                |  |
| ControlFlag    | U_EIPFlag | Control signal (32 bits)         |  |
| CommandCode    | DWORD     | Command code (CMD-CODE)          |  |
| CommandParam1  | DINT      | Command perometer                |  |
| CommandParam2  | DINT      | Command parameter<br>(CMD-PARAM) |  |
| CommandParam3  | DINT      |                                  |  |

■ Definition of the data type to access the response/output areas (Structures) This data type is used to access the response/output areas.

| Data type name  | Data type | Destination Device data          |
|-----------------|-----------|----------------------------------|
| S_EIPInput      | STRUCT    | -                                |
| StatusFlag      | U_EIPFlag | Control output (32 bits)         |
| CommandCodeEcho | DWORD     | Command code (CMD-CODE)          |
| ResponseCode    | DWORD     | Response code (RES-CODE)         |
| ResponseData    | DINT      | Response data (RES-DATA)         |
| OutputData      | DINT[8]   | Output data 0 to 7 (DATA 0 to 7) |

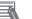

#### **Additional Information**

For details on structures and unions, refer to Accessing Communications Areas Using Variables with NJ-series Controllers in Communicating with EtherNet/IP in Section 2. Methods for Connecting and Communicating with External Devices of the Vision Sensor FH/FZ5 Series Vision System User's Manual for Communications Settings (Cat. No. Z342).

#### 6.3. Global Variables

The Controller treats the data in tag data links as global variables. The settings of the global variables are the following.

| Name      | Data type   | Network | Destination Device | Data size |
|-----------|-------------|---------|--------------------|-----------|
| Name      | Dala type   | publish | allocation         | (byte)    |
| EIPOutput | S_EIPOutput | Output  | Command code       | 20        |
| EIPInput  | S_EIPInput  | Input   | Response Code      | 48        |

#### ■EIPOutput Configuration

| Destination Device data          | Variable name                         |       | Data type |  |
|----------------------------------|---------------------------------------|-------|-----------|--|
|                                  |                                       | U     | _EIPFlag  |  |
| Control signal (32 bits)         | EIPOutput.ControlFlag.F <sup>*1</sup> |       | BOOL[32]  |  |
|                                  | EIPOutput.ControlFlag.W               |       | DWORD     |  |
| Command code<br>(CMD-CODE)       | EIPOutput.CommandCode                 | DWORD |           |  |
| Command parameter                | EIPOutput.CommandParam1               | DINT  |           |  |
| Command parameter<br>(CMD-PARAM) | EIPOutput.CommandParam2               | D     | INT       |  |
|                                  | EIPOutput.CommandParam3               | DINT  |           |  |

#### \*1: Details on allocation of control signal

Allocation of EIPOutput.ControlFlag.F variable

| 15    | 14 | 13 | 12 | 11 | 10 | 9 | 8    | 7 | 6 | 5 | 4 | 3 | 2 | 1    | 0   |
|-------|----|----|----|----|----|---|------|---|---|---|---|---|---|------|-----|
| ERCLR |    |    |    |    |    |   | XEXE |   |   |   |   |   |   | STEP | EXE |

| 31 | 30 | 29 | 28 | 27 | 26 | 25 | 24 | 23 | 22 | 21 | 20 | 19 | 18 | 17 | 16  |
|----|----|----|----|----|----|----|----|----|----|----|----|----|----|----|-----|
|    |    |    |    |    |    |    |    |    |    |    |    |    |    |    | DSA |

EXE: Command Execution Bit: Turns ON to execute a command.

STEP: Measure Bit: Turns ON to execute a measurement.

XEXE: Flow Command Request Bit: Turns ON to request execution of a command during execution of fieldbus flow control.

ERCLR: Error Clear Bit: Turns ON to clear the ERR signal from FZ5 Sensor Controller. DSA: Data Output Request Bit: Turns ON to request the next data output.

| EIPInput Configuration     |                          | 1         |
|----------------------------|--------------------------|-----------|
| Destination Device data    | Variable name            | Data type |
|                            |                          | U_EIPFlag |
| Control output (32 bits)   | EIPInput.StatusFlag.F*1  | BOOL[32]  |
|                            | EIPInput.StatusFlag.W    | DWORD     |
| Command code<br>(CMD-CODE) | EIPInput.CommandCodeEcho | DWORD     |
| Response Code              |                          | DWORD     |
| (RES-CODE)                 | EIPInput.ResponseCode    | DWORD     |
| Response data              | EIPInput.ResponseData    | DINT      |
| (RES-DATA)                 | El lipul. Response Dala  | DINT      |
| Output data 0 (DATA0)      |                          |           |
| Output data 1 (DATA1)      |                          |           |
| Output data 2 (DATA2)      |                          |           |
| Output data 3 (DATA3)      |                          |           |
| Output data 4 (DATA4)      | EIPInput.OutputData      | DINT[8]   |
| Output data 5 (DATA5)      |                          |           |
| Output data 6 (DATA6)      |                          |           |
| Output data 7 (DATA7)      |                          |           |

\*1: Details on allocation of control signal

Allocation of EIPInput.StatusFlag.F variable

|     |    |    |    |    |       | 0     |      |   |   |   |     |    |   |      |     |
|-----|----|----|----|----|-------|-------|------|---|---|---|-----|----|---|------|-----|
| 15  | 14 | 13 | 12 | 11 | 10    | 9     | 8    | 7 | 6 | 5 | 4   | 3  | 2 | 1    | 0   |
| ERF |    |    |    |    | XWAIT | XBUSY | XFLG |   |   |   | RUN | OR |   | BUSY | FLG |

| 31 | 30 | 29 | 28 | 27 | 26 | 25 | 24 | 23 | 22 | 21 | 20 | 19 | 18 | 17 | 16   |
|----|----|----|----|----|----|----|----|----|----|----|----|----|----|----|------|
|    |    |    |    |    |    |    |    |    |    |    |    |    |    |    | GATE |

FLG: Command Completion Bit: Turns ON when command execution is completed.

BUSY: Command Busy Bit: Turns ON when command execution is in progress.

OR: Overall Judgement: Turns ON when the overall judgement is NG.

RUN: Run Mode: Turns ON while FZ5 Sensor Controller is in Run Mode.

- XFLG: Flow Command Completion Bit: Turns ON when execution of a command that was input during the execution of fieldbus flow control has been completed. (i.e., when XBUSY turns OFF)
- XBUSY: Flow Command Busy Bit: Turns ON when execution of a command that was input during execution of fieldbus flow control is in progress.
- XWAIT: Flow Command Wait Bit: Turns ON when a command can be input during the execution of fieldbus flow control.

ERR: Error Signal: Turned ON when FZ5 Sensor Controller detects an error signal.

GATE: Data Output Completion Bit: Turns ON when data output is completed.

#### Precautions for Correct Use

If the data size of tag data links for Destination Device is an odd-numbered byte, use BYTE type to define, do not use BOOL type.

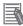

#### **Additional Information**

For details on command codes and response codes, refer to *Command Details for PLC Link, EtherNet/IP, and EtherCAT* in *Command Control* in *Section 3. Appendices of the Vision Sensor FH/FZ5 Series Vision System User's Manual for Communications Settings* (Cat. No. 2342).

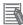

#### **Additional Information**

With Sysmac Studio, two methods can be used to specify an array for a data type. After specifying, (1) is converted to (2) and the data type is always displayed as (2). (1)BOOL[16] / (2) ARRAY[0..15] OF BOOL In this document, the data type is simplified by displaying BOOL[16].

(The example above means a BOOL data type with sixteen array elements.)

#### 6.4. Tag Sets

This clause provides the detailed settings of the tag sets to execute the processing for the tag data links.

Data in the tag sets are allocated in the following OUT No. and IN No.

|   | Juipul alea                                         |                                 |                  |  |  |  |  |  |
|---|-----------------------------------------------------|---------------------------------|------------------|--|--|--|--|--|
|   | Originator variable (tag set name) Data size (byte) |                                 |                  |  |  |  |  |  |
| Е | IP002_OUT                                           | 20                              |                  |  |  |  |  |  |
|   | OUT No.                                             | Global variable name (tag name) | Data size (byte) |  |  |  |  |  |
|   | 1                                                   | EIPOutput                       | 20               |  |  |  |  |  |

#### Output area (from Controller to FZ5 Sensor Controller)

■ Input area (from FZ5 Sensor Controller to Controller)

|   | Origii   | nator variable (tag set name)   | Data size (byte) |
|---|----------|---------------------------------|------------------|
| Е | IP002_IN |                                 | 48               |
|   | IN No.   | Global variable name (tag name) | Data size (byte) |
|   | 1        | EIPInput                        | 48               |

#### 6.5. Tag Data Link Table

This clause describes the detailed settings of the tag data link table (connection settings). On FZ5 Sensor Controller, set the connection type to **Point to Point** for both input and output. Set the timeout value so that it is longer than FZ5 Sensor Controller's measurement processing time.

When the measurement interval is short, the measurement processing load is high, or command processing for operations such as scene group changing is time-consuming, FZ5 Sensor Controller prioritizes measurement and control processing over communication processing. As a result, communication between an external device and FZ5 Sensor Controller may be temporarily interrupted, and a communication error may occur. In this case, set the communication error timeout time longer than FZ5 Sensor Controller's processing time.

The values in a red frame are taken from the values in EDS file of Destination Device.

| Connection<br>Name | Connection I/O Type               | RPI (ms) | Timeout Value |
|--------------------|-----------------------------------|----------|---------------|
| default_001        | Consume Data From/Produce Data To | 50.0     | RPI x 4       |

| Connection I/O<br>Type  | Input /<br>Output | Target variable<br>(Set value of<br>Destination<br>Device:<br>instance<br>number) | Size<br>(byte) | Originator Variable<br>(tag set name) | Size<br>(byte) | Connection<br>Type              |
|-------------------------|-------------------|-----------------------------------------------------------------------------------|----------------|---------------------------------------|----------------|---------------------------------|
| Consume<br>Data         | Input             | 101                                                                               | 48             | EIP002_IN                             | 48             | Point to<br>Point<br>connection |
| From/Produce<br>Data To | Output            | 100                                                                               | 20             | EIP002_OUT                            | 20             | Point to<br>Point<br>connection |

This section describes the procedure for connecting FZ5 Sensor Controller and Controller on the EtherNet/IP network.

This document explains the procedures for setting up Controller and FZ5 Sensor Controller based on the factory default setting. For the initialization, refer to *Section 8. Initialization Method*.

#### 7.1. Work Flow

Take the following steps to set the tag data link for EtherNet/IP.

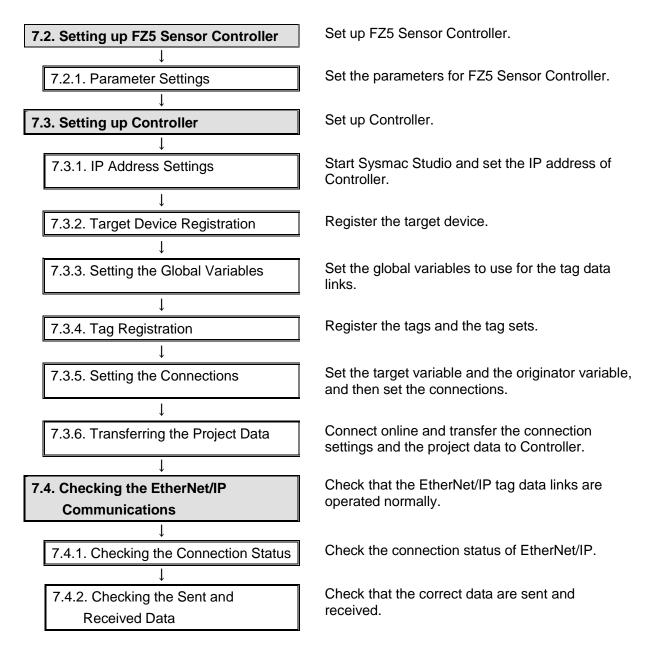

#### 7.2. Setting up FZ5 Sensor Controller

Set up FZ5 Sensor Controller.

#### 7.2.1. Parameter Settings

Set the parameters for FZ5 Sensor Controller.

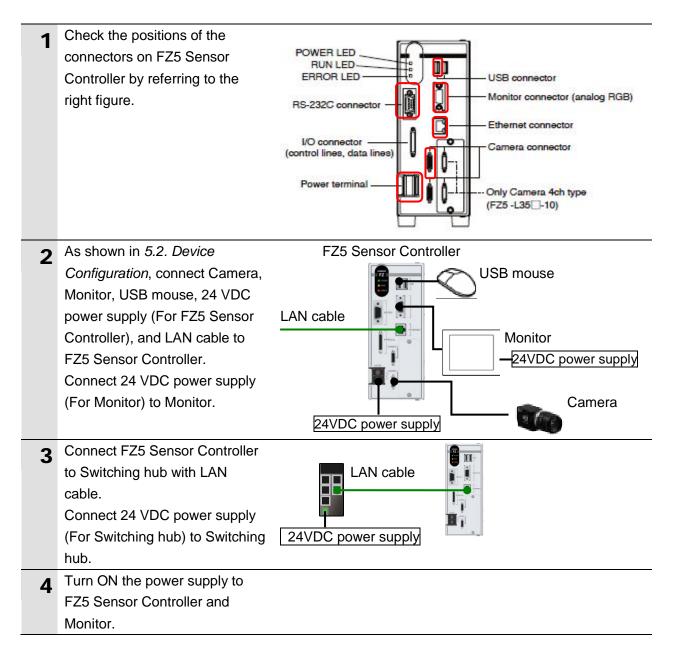

| 5 | The Language setting Dialog<br>Box is displayed on Monitor<br>connected to FZ5 Sensor<br>Controller only at the initial start.<br>Select <i>English</i> and click <b>OK</b> .                                                                                                    | Language setting<br>Select language of the<br>Language : <mark>English</mark>        |                                      |
|---|----------------------------------------------------------------------------------------------------|--------------------------------------------------------------------------------------|--------------------------------------|
|   | Check that your desired<br>Language is selected and click<br><b>Yes</b> .                                                                                                    | Language setting<br>To select YES, save sett                                         | ings.<br>Yes No                      |
| 6 | Select <b>System Settings</b> from<br>the Tool Menu on Monitor of<br>FZ5 Sensor Controller.                                                                                                    |                                                                                      | ow<br>Settings<br>/ settings         |
| 7 | Select <b>System Settings</b> –<br><b>Startup - Startup setting</b> from<br>the tree.<br>Select the <b>Communication</b> Tab                                                                                                    | System Settings                                                                      | Language Setting Basic Communication |
| 0 | in the right figure.<br>The Communication module                                                                                                    | Startup setting     Camera connection     Camera connection     Inter-camera setting | Language setting                     |
| 8 | <ul> <li>select Field is displayed.</li> <li>Select <i>EtherNet/IP</i> from the Fieldbus pull-down list.</li> <li>Then, click <b>Apply</b> in the lower part of the displayed screen.</li> <li>Click <b>Close</b> to close the System Settings Dialog Box.</li> <li>*After the data set in the System Settings Window are saved and then FZ5 Sensor Controller is restarted as shown on the right, the settings</li> </ul> | Serial(RS-232C/422) Nor<br>Parallel Sta<br>Fieldbus OFF<br>Remote Operation OFF      | ndard Parallel I/O                   |
|   | become enabled.                                                                                                    | Close                                                                                |                                      |

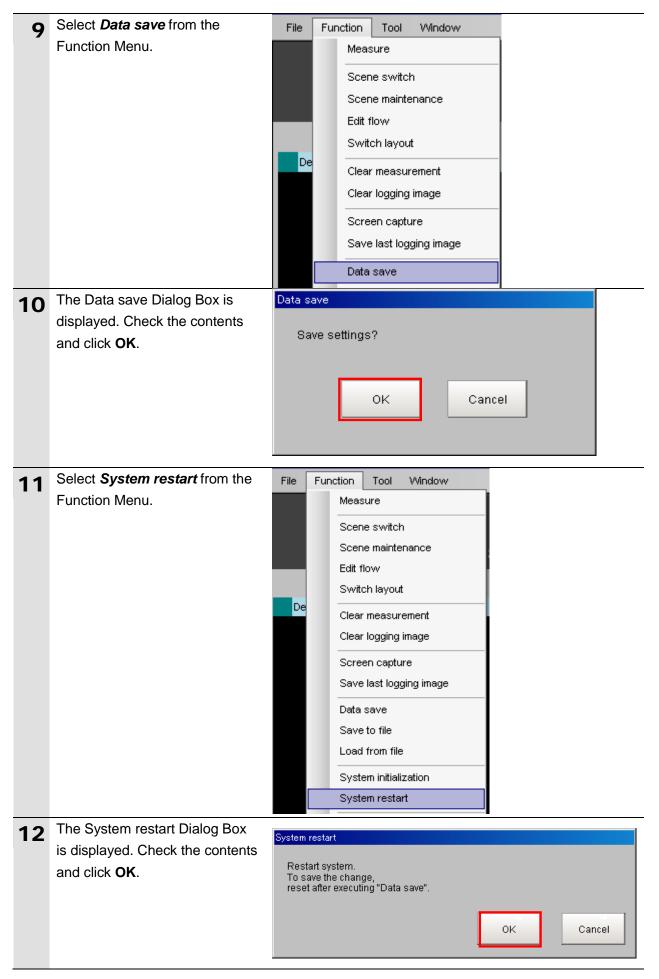

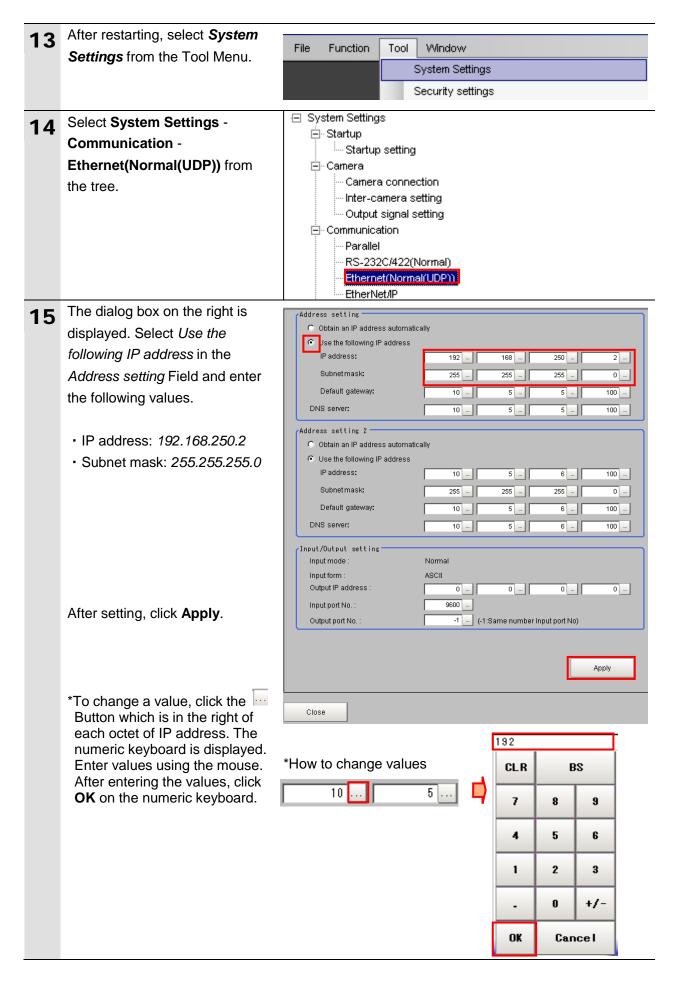

| 16 | Select System Settings -<br>Communication - EtherNet/IP<br>from the tree.                                                                                                    | <ul> <li>System Settings</li> <li>Startup</li> <li>Startup setting</li> <li>Camera</li> <li>Camera connection</li> <li>Inter-camera setting</li> <li>Output signal setting</li> <li>Communication</li> <li>Parallel</li> <li>RS-232C/422(Normal)</li> <li>Ethernet(Normal(UDP))</li> </ul> |
|----|----------------------------------------------------------------------------------------------------|----------------------------------------------------------------------------------------------------|
| 17 | <ul> <li>The Setting Tab Page is</li> <li>displayed.</li> <li>Check the following values.</li> <li>Output control: <i>Handshaking</i></li> <li>Timeout [s]: <i>10.0</i></li> </ul> | Setting         Output control :         Output period [ms] :         Output time [ms] :         Timeout [s] :                                                                                                    |
|    | Click <b>Close</b> to close the System<br>Settings Window.                                                                                                    | Apply                                                                                                    |
| 18 | In the same way as steps 9 and<br>10, select <b>Data save</b> from the<br>Function Menu.                                                                                           |                                                                                                    |
| 19 | In the same way as steps 11<br>and 12, select <b>System restart</b><br>from the Function Menu.                                                                                     |                                                                                                    |

#### 7.3. Setting up Controller

Set up Controller.

#### 7.3.1. IP Address Settings

Start Sysmac Studio and set the IP address of Controller. Install Sysmac Studio and USB driver in Personal computer beforehand.

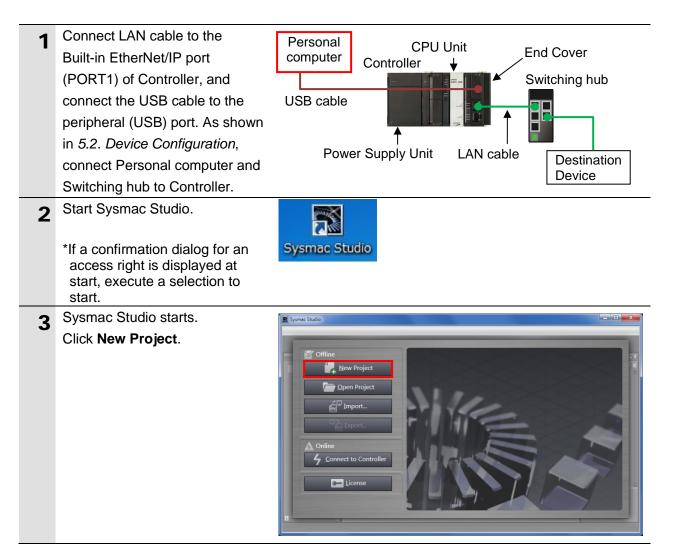

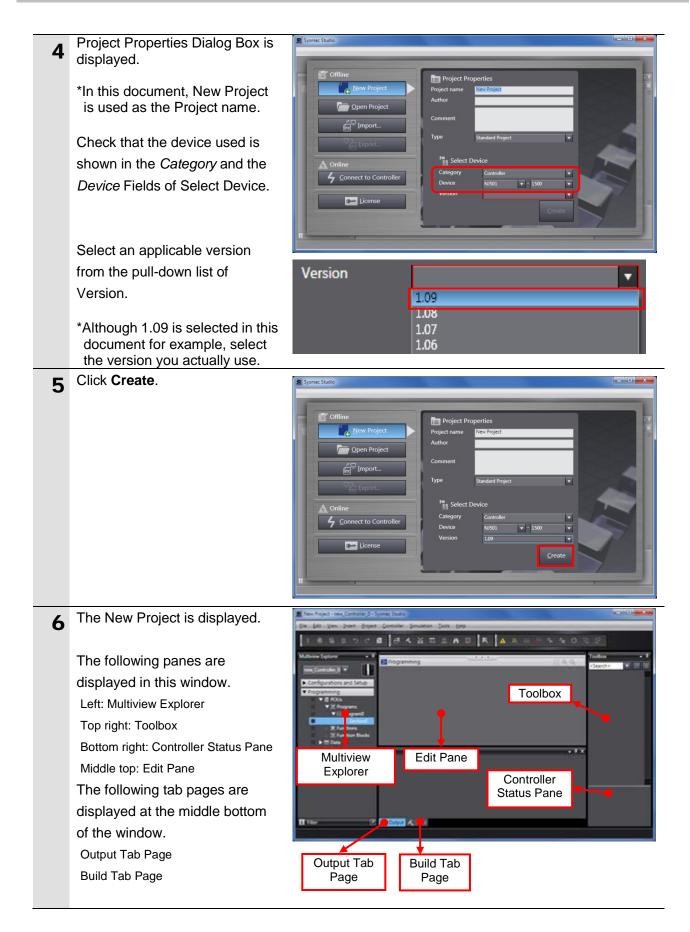

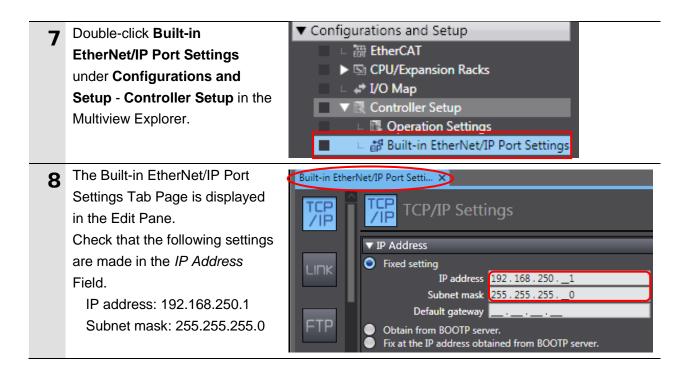

### 7.3.2. Target Device Registration

Register the target device.

| 1 | Select EtherNet/IP Connection                                      | Tools Help                                                  |
|---|--------------------------------------------------------------------|-------------------------------------------------------------|
|   | Settings from the Tools Menu.                                      | Troubleshooting                                             |
|   |                                                                    | Backup •                                                    |
|   |                                                                    | Export Global Variables                                     |
|   |                                                                    | Comments for Variables and Data Types 🕨                     |
|   |                                                                    | Import ST Program                                           |
|   |                                                                    | EtherNet/IP Connection Settings                             |
| 2 | The EtherNet/IP Device List Tab                                    | Configurations and Setup                                    |
|   | Page is displayed in the Edit                                      | Built-in EtherNet/IP Port Setti EtherNet/IP Device List X   |
|   | Pane.                                                              | Node Address Device Description                             |
|   | While the Built-in EtherNet/IP<br>Port Settings is being selected, | 192.168.250.1 Built-in EtherNet/IP Port Settings NJ501-1500 |
|   | right-click and select <i>Edit</i> from                            | Monitor                                                     |
|   | the menu.                                                          |                                                             |
| 3 | The Built-in EtherNet/IP Port                                      | Configurations and Setup                                    |
| • | Settings Connection Settings                                       | EtherNet/IP Device List Built-in EtherNet/IPection Se       |
|   | Tab Page is displayed in the                                       |                                                             |
|   | Edit Pane.                                                         | Built-in EtherNet/IP Port Settings Connection Settings      |
| 4 | Click the + Button in Toolbox.                                     | Toolbox 🗸 🖡                                                 |
| - |                                                                    | Target Device                                               |
|   |                                                                    |                                                             |
|   |                                                                    |                                                             |
|   |                                                                    |                                                             |
|   |                                                                    |                                                             |
|   |                                                                    |                                                             |

| 5 | Data fields of the target device | Toolbox 👻 👎                        |
|---|----------------------------------|------------------------------------|
|   | registration are displayed.      | Node address                       |
|   |                                  | Model name                         |
|   |                                  | Revision                           |
|   |                                  |                                    |
|   | Enter 192.168.250.2 in the Node  | Toolbox 👻 🦊                        |
|   | address Field.                   | Node address 192 . 168 . 250 . 2_  |
|   |                                  | Model name                         |
|   |                                  | Revision 🔻                         |
|   | Select the following values from |                                    |
|   | the pull-down lists of Model     | Toolbox 👻 👎                        |
|   | name and Revision.               | Node address _ 192 . 168 . 250 . 2 |
|   | Model name: <b>FZ Series</b>     | Model name FZ Series               |
|   | Revision: 1                      | Revision 1                         |
| 6 | Check the settings and click     | Toolbox 👻 🕂                        |
| Ŭ | Add.                             |                                    |
|   |                                  | Node address 192.168.250.2_        |
|   |                                  | Model name ZW-Series               |
|   |                                  | Revision 1                         |
|   |                                  |                                    |
|   |                                  |                                    |
|   |                                  |                                    |
|   |                                  | Add Cancel                         |
| - | 192.168.250.2 is registered in   |                                    |
| 7 | Target Device of Toolbox.        | Toolbox 🝷 🖣                        |
|   | Target Device of Toobbox.        | Target Device                      |
|   |                                  | 192.168.250.2 ZW-Series Rev1       |
|   |                                  |                                    |

#### 7.3.3. Setting the Global Variables

Set the global variables to use for the tag data links.

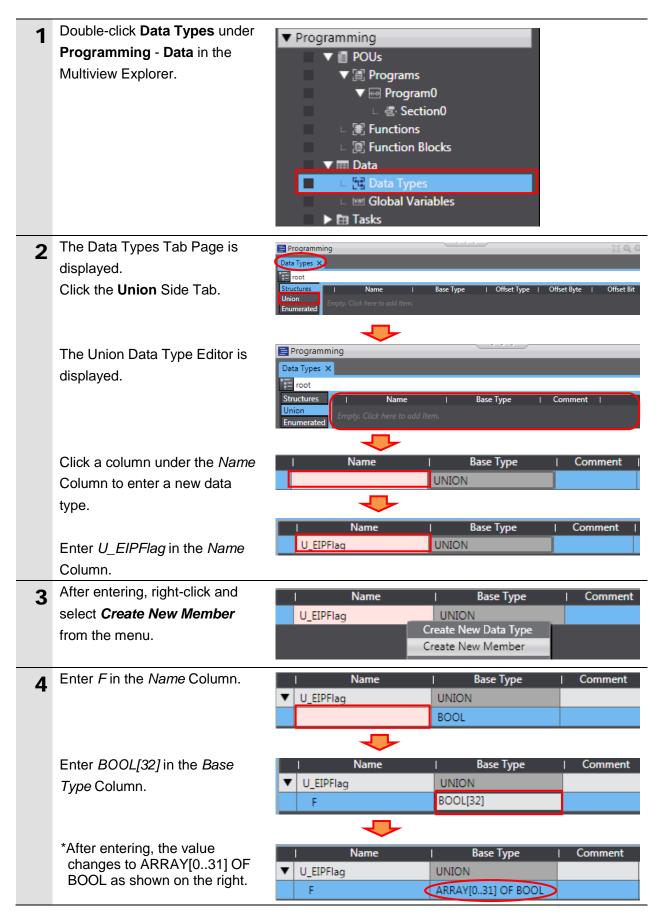

| 5 | In the same way as steps 3 and                                                                                                    | Nai                            | me                            | Base Type          | Comment               |
|---|----------------------------------------------------------------------------------------------------|--------------------------------|-------------------------------|--------------------|-----------------------|
|   | 4, enter the following data in the                                                                                                | ▼ U_EIPFlag                    | U                             | NION               |                       |
|   | new columns.                                                                                                    | F                              | А                             | RRAY[031] OF BOO   | L                     |
|   | Name: W                                                                                                    | W                              | D                             | WORD               |                       |
|   | Base Type: DWORD                                                                                                    |                                |                               |                    |                       |
| 6 | Click the <b>Structures</b> Side Tab in                                                                                           | 🚍 Programming                  |                               |                    |                       |
| 0 | the Edit Pane.                                                                                                    | Data Types 🗙                   |                               |                    |                       |
|   |                                                                                                    | Structures                     | Name                          | Base Type          | e   Commen            |
|   |                                                                                                    | Union V U                      | EIPFlag                       | UNION              |                       |
|   |                                                                                                    |                                |                               | ARRAY[031] OF      | BOOL                  |
|   | The Structure Data Type Editor                                                                                                    | Data Types 🗙                   |                               | _                  | _                     |
|   |                                                                                                    | root                           |                               |                    |                       |
|   | is displayed.                                                                                                    | Structures  <br>Union          | Name<br>Click here to add Ite | I Base Type        | Offset Type           |
|   |                                                                                                    | Enumerated                     | Click here to add her         | 77.                |                       |
|   | Click a column under the Name                                                                                                    |                                |                               |                    |                       |
|   | Column to enter a new data                                                                                                    | Name                           |                               | e Type   Offset T  | ype   Offset Byte     |
|   | type.                                                                                                    |                                | STRUCT                        | UN                 |                       |
|   |                                                                                                    |                                |                               |                    |                       |
|   | Enter S_EIPOutput in the Name                                                                                                    | Name                           |                               | e Type   Offset 1  | Type   Offset Byte    |
|   | Column.                                                                                                    | S_EIPOutput                    | STRUCT                        | NJ                 |                       |
| 7 | After entering, right-click and                                                                                                   | I                              | Name                          | Bas                | е Туре                |
| - | select Create New Member                                                                                                    | S_EIPOut                       | put                           | Create New         | v Data Type           |
|   | from the menu.                                                                                                    |                                |                               | Create New         |                       |
|   |                                                                                                    |                                |                               |                    |                       |
| 8 | Enter ControlFlag in the Name                                                                                                    | I Name<br>▼ S EIPOutput        | I Base Type                   | Offset Type   Offs | set Byte   Offset Bit |
| Ŭ | Column.                                                                                                    | ControlFlag                    | BOOL                          |                    |                       |
|   |                                                                                                    |                                | ┺                             |                    |                       |
|   | Enter <i>U_EIPFlag</i> in the <i>Base</i>                                                                                         | Name                           | Base Type                     |                    | set Byte   Offset Bit |
|   | <i>Type</i> Column.                                                                                                    | S_EIPOutput     ControlFlag    | STRUCT<br>U_EIPFlag           | LN                 |                       |
| 9 | In the same way as steps 7 and                                                                                                    | Name                           | Base Type                     | Offset Type   Offs | set Byte   Offset Bit |
| 7 | 8, enter the following data in the                                                                                                | ▼ S_EIPOutput                  | STRUCT                        | NJ 👻               |                       |
|   | new member columns.                                                                                                    | ControlFlag<br>CommandCode     | U_EIPFlag<br>DWORD            | <b>_</b>           |                       |
|   | Name: CommandCode                                                                                                    | CommandParam1                  | DINT                          |                    |                       |
|   |                                                                                                    | CommandParam2<br>CommandParam3 | DINT<br>DINT                  |                    |                       |
|   | Base Type: DWORD                                                                                                    |                                |                               |                    |                       |
|   | Name: CommandParam1                                                                                                    |                                |                               |                    |                       |
|   | Base Type: <i>DINT</i>                                                                                                    |                                |                               |                    |                       |
|   | <ul> <li>Name: CommandParam2</li> </ul>                                                                                           |                                |                               |                    |                       |
|   | Name. Command andmz                                                                                                    |                                |                               |                    |                       |
|   | Base Type: DINT                                                                                                    |                                |                               |                    |                       |
|   |                                                                                                    |                                |                               |                    |                       |
|   | Base Type: DINT                                                                                                    |                                |                               |                    |                       |
|   | Base Type: <i>DINT</i> <ul> <li>Name: <i>CommandParam3</i></li> <li>Base Type: <i>DINT</i></li> </ul>                             |                                |                               |                    |                       |
|   | Base Type: <i>DINT</i> <ul> <li>Name: <i>CommandParam3</i></li> </ul>                                                             |                                |                               |                    |                       |
|   | Base Type: <i>DINT</i> <ul> <li>Name: <i>CommandParam3</i></li> <li>Base Type: <i>DINT</i></li> </ul> *The members are entered in |                                |                               |                    |                       |

|    |                                      | Name                            | Base Type          | Offset Type       | Offset Byte | Offset Bit |
|----|--------------------------------------|---------------------------------|--------------------|-------------------|-------------|------------|
| 10 | After entering, right-click and      | ▼ S_EIPOutput                   | STRUCT             | NJ                | Onset byte  | Offset bit |
|    | select Create New Data Type          | ControlFlag<br>CommandCode      | U_EIPFlag<br>DWORD |                   |             |            |
|    | from the menu.                       | CommandParam1                   | DINT               |                   |             |            |
|    |                                      | CommandParam2<br>CommandParam3  | DINT               |                   |             |            |
|    |                                      | CommandParams                   |                    | ate New Data Type |             |            |
|    |                                      |                                 | Cre                | ate New Member    |             |            |
|    | Enter O. ElDianutin the Marga        | Name                            | Base Type          | Offset Type       | Offset Byte | Offset Bit |
|    | Enter S_EIPInput in the Name         | ▼ S_EIPOutput                   | STRUCT             | NJ 🔻              |             |            |
|    | Column.                              | ControlFlag                     | U_EIPFlag          | _                 |             |            |
|    |                                      | CommandCode<br>CommandParam1    | DWORD<br>DINT      | _                 |             |            |
|    |                                      | CommandParam2                   | DINT               |                   |             |            |
|    |                                      | CommandParam3                   | DINT               | NJ                |             |            |
|    | In the same way as steps 7 and       | Name                            | Base Type          | Offset Type       | Offset Byte | Offset Bit |
| 11 |                                      | ▼ S_EIPOutput                   | STRUCT             | NJ 🔻              |             |            |
|    | 8, enter the following data in the   | ControlFlag<br>CommandCode      | U_EIPFlag<br>DWORD |                   |             |            |
|    | new member columns.                  | CommandParam1                   | DINT               |                   |             |            |
|    | <ul> <li>Name: StatusFlag</li> </ul> | CommandParam2                   | DINT               |                   |             |            |
|    | Base Type: U_EIPFlag                 | CommandParam3                   | DINT               | NJ                |             |            |
|    | Name: CommandCodeEcho                | StatusFlag                      | U_EIPFlag          |                   |             |            |
|    |                                      | CommandCodeEcho<br>ResponseCode | DWORD<br>DWORD     |                   |             |            |
|    | Base Type: DWORD                     | ResponseData                    | DINT               |                   |             |            |
|    | Name: ResponseCode                   | OutputData                      | ARRAY[07] OF DIN   | Т                 |             |            |
|    | Base Type: DWORD                     |                                 |                    |                   |             |            |
|    | Name: ResponseData                   |                                 |                    |                   |             |            |
|    | Base Type: <i>DINT</i>               |                                 |                    |                   |             |            |
|    | Name: OutputData                     |                                 |                    |                   |             |            |
|    | Base Type: <i>DINT[8]</i>            |                                 |                    |                   |             |            |
|    |                                      |                                 |                    |                   |             |            |
|    | *The members are entered in          |                                 |                    |                   |             |            |
|    | order of the structures listed in    |                                 |                    |                   |             |            |
|    | 6.2. Data Types for Tag Data         |                                 |                    |                   |             |            |
|    | Links.                               |                                 |                    |                   |             |            |
|    |                                      |                                 |                    |                   |             |            |
|    | *After entering, the value           |                                 |                    |                   |             |            |
|    | changes to ARRAY[07] OF              |                                 |                    |                   |             |            |
|    | DINT as shown on the right.          |                                 |                    |                   |             |            |
| 12 | Double-click Global Variables        | ▼ Programming                   | 9                  |                   | _           |            |
|    | under Programming - Data in          | V 🗐 POI                         | -                  |                   |             |            |
|    | the Multiview Explorer.              |                                 | Programs           |                   |             |            |
|    | , i                                  |                                 | Program0           |                   |             |            |
|    |                                      |                                 | Section            | )                 |             |            |
|    |                                      |                                 | Functions          |                   |             |            |
|    |                                      |                                 | Function Block     | cs                |             |            |
|    |                                      | 🔻 🎞 Dat                         |                    |                   |             |            |
|    |                                      | _ <u>[</u> ] _                  | Data Types         |                   |             |            |
|    |                                      | 📕 🗆 🗠 İvari (                   | Global Variabl     | es                |             |            |
|    |                                      | 🕨 🖿 Tas                         | ks                 |                   |             |            |
|    |                                      |                                 |                    |                   |             |            |

| 13 | The Global Variables Tab Page is displayed in the Edit Pane.                                                                                                    | Programming Global Variables Name I Data Type Initial Value   AT   Retain (Consta  Network Publish   Comment Empty. Click here to add Item.                                                                                                    |
|----|----------------------------------------------------------------------------------------------------|----------------------------------------------------------------------------------------------------|
|    | Click a column under the <i>Name</i><br>Column to enter a new variable.                                                                                                    | Name   Data Type   Initial Value   AT   Retain  Consta  Network Publish  <br>BOOL Do not publish                                                                                                    |
|    | Enter <i>EIPOutput</i> in the <i>Name</i> Column.                                                                                                    | Name     I Data Type     I Initial Value     AT     I Retain     IConstal Network Publish       EIPOutput     BOOL     Image: Constal Network Publish     Image: Constal Network Publish                                                                                                    |
|    | Enter S_ <i>EIPOutput</i> in the <i>Data Type</i> Column.                                                                                                    | Name     Data Type     Initial Value     AT     Retain     Constal Network Publish       EIPOutput     Image: Constal Value     Image: Constal Value     Image: Constal Value     Image: Constal Value                                                                                                    |
|    | Select <i>Output</i> from the Network<br>Publish Menu.                                                                                                    | Name   Data Type   Initial Value   AT   Retain  Consta  Network Publish<br>EIPOutput Do not publis<br>Do not publish Only<br>Toput                                                                                                    |
|    | Check that Output is selected in the Network Publish Column.                                                                                                    | Name     Data Type     I Initial Value     AT     Retain     Constal Network Publish       EIPOutput     S_EIPOutput     Image: Constal Value     Image: Constal Value     Image: Constal Value                                                                                                    |
| 14 | After entering, right-click and select <i>Create New</i> from the menu.                                                                                                    | lue   AT   Retain  Consta  Network Publish   Output Create New                                                                                                    |
| 15 | In the same way as steps 2 and<br>3, enter the following data in the<br>new columns.<br>• Name: <i>EIPInput</i><br>Data Type: <i>S_EIPInput</i><br>Network Publish: <i>Input</i>                      | Name       I Data Type       I Initial Value       AT       Retain       I Constal       Network       Publish         EIPOutput       S_EIPOutput       Image: Constal       Image: Constal< |
| 16 | Double-click <b>Task Settings</b><br>under <b>Configurations and</b><br><b>Setup</b> in the Multiview Explorer.<br>The Task Settings Tab Page is<br>displayed in the Edit Pane.<br>Click <b>VAR</b> . | Multiview Explorer          new_Controller_0       Image: Configurations and Setup         Configurations and Setup       EtherNet/IP Device List       Built-in EtherNet/IP Port Settings         Image: Controller Setup       Image: Controller Setup       Image: Controller Setup         Image: Controller Setup       Image: Controller Setup       Image: Controller Setup         Image: Control Setup       Image: Control Setup       Image: Control Setup         Image: Control Setup       Image: Control Setup       Image: Control Setup         Image: Control Setup       Image: Control Setup       Image: Control Setup         Image: Control Setup       Image: Control Setup       Image: Control Setup         Image: Control Setup       Image: Control Setup       Image: Control Setup         Image: Control Setup       Image: Control Setup       Image: Control Setup         Image: Control Setup       Image: Control Setup       Image: Control Setup         Image: Control Setup       Image: Control Setup       Image: Control Setup         Image: Control Setup       Image: Control Setup       Image: Control Setup         Image: Control Setup       Image: Control Setup       Image: Control Setup         Image: Control Setup       Image: Control Setup       Image: Control Setup         Image: Control Setup       Image: Control Setup       Image: Co                                |

| 17 | Click the + Button.                  | ▼ Im PrimaryTask                                        |
|----|--------------------------------------|---------------------------------------------------------|
|    |                                      | Variable to be refreshed   Data Type   Variable Comment |
|    |                                      | + 0                                                     |
|    |                                      | ₽                                                       |
|    | A new column is added.               | ▼ Im PrimaryTask                                        |
|    | Click the Down Arrow Button of       | Variable to be refreshed Data Type Variable Comment     |
|    | the Variable to be refreshed         |                                                         |
|    | Field (on the left side).            | + 🗇                                                     |
|    |                                      | •                                                       |
|    | The variables set in this clause     | ▼ III PrimaryTask                                       |
|    | are displayed.                       | Variable to be refreshed Data Type Variable Comment     |
|    | Select <i>EIPOutput</i> .            | EIPOutput EIPOutput                                     |
|    |                                      | + ElPInput                                              |
|    |                                      |                                                         |
|    | EIPOutput is added.                  | ▼ III PrimaryTask                                       |
|    |                                      | Variable to be refreshed Data Type Variable Comment     |
|    | *The data types are displayed        | EIPOutput S_EIPOutput                                   |
|    | automatically, so no need to be set. | + 📋                                                     |
| 18 | In the same way as step 17, add      | ▼ III PrimaryTask                                       |
| 10 | the all variables set in this        | Variable to be refreshed Data Type Variable Comment     |
|    | clause to the Variable to be         | EIPOutput S_EIPOutput                                   |
|    | refreshed Field (on the left side).  | EIPInput S_EIPInput                                     |
|    | . ,                                  | + 📋                                                     |
|    | *The data types are displayed        |                                                         |
|    | automatically, so no need to be      |                                                         |
|    | set.                                 |                                                         |

#### 7.3.4. Tag Registration

Register the tags and the tag sets.

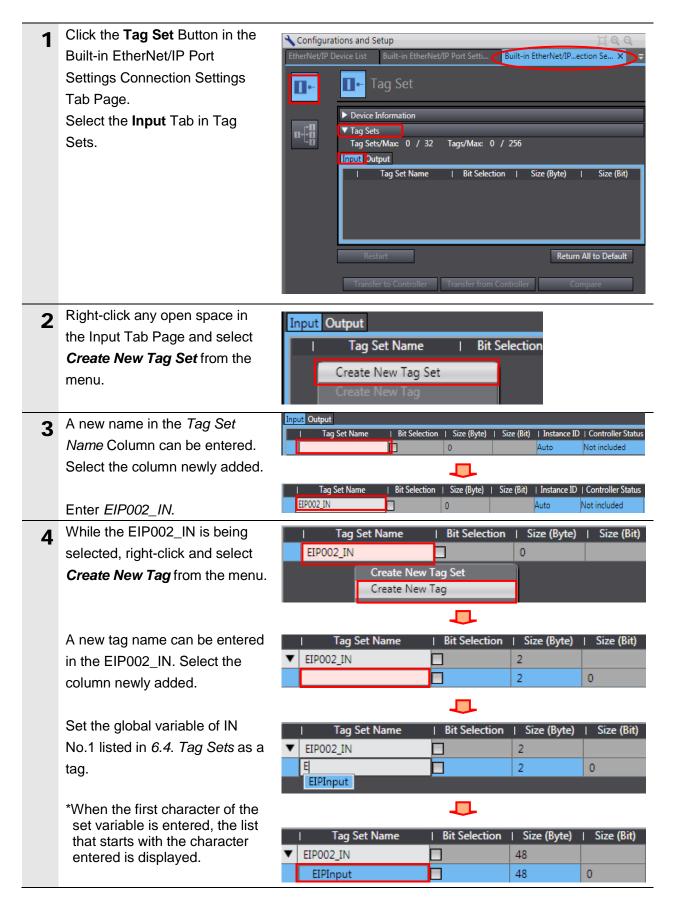

| 5 | Select <b>Output</b> Tab.<br>Right-click any open space in<br>the Output Tab Page and select<br><b>Create New Tag Set</b> from the<br>menu. | Input Output I Tag Set Name   Bit Selection   Size (Byte)   Size (Bit)   Create New Tag Set Create New Tag                                                                           |
|---|----------------------------------------------------------------------------------------------------|----------------------------------------------------------------------------------------------------|
| 6 | A new name in the <i>Tag Set</i><br><i>Name</i> Column can be entered.<br>In the same way as step 3, enter<br><i>EIP002_OUT</i> .           | Input Output<br>Tag Set Name I Bit Selection   Size (Byte)   Size (Bit)   Instance ID   Controller Status EIP002_OUT 0 Auto Not included                                             |
| 7 | In the same way as step 4, set<br>the global variable of OUT No.1<br>listed in <i>6.4. Tag Sets</i> as a tag,                               | Tag Set Name         Bit Selection         Size (Byte)         Size (Bit)           ▼ EIP002_OUT         20         20         20           EIPOutput         20         0         0 |
| 8 | Check that Tag Sets shows 2<br>and that the value of Tags<br>shows the same as the number<br>of the global variables set.                   | ▼ Tag Sets<br>Tag Sets/Max: 2 / 32 Tags/Max: 2 / 256                                                                                                    |

### 7.3.5. Setting the Connections

Set the target variable (that receives the open request) and the originator variable (that requests opening), and set the connections (tag data link table).

| 1 | Click the <b>Connection</b> Button in<br>the Built-in EtherNet/IP Port<br>Settings Connection Settings<br>Tab Page.                                                                 | Configurations and Setup<br>EtherNet/IP Device List Built-in EtherNet/IP Port Setti Built-in EtherNet/IPection Se × Task Settings<br>Connection<br>Connection<br>Connections/Max: 0 / 32<br>Target Device  Connection N/ Connection I/O  Input/Out  Target Variable   Size [Byte]                                                                                                    |
|---|----------------------------------------------------------------------------------------------------|----------------------------------------------------------------------------------------------------|
| 2 | Right-click any open space in<br>Connection and select <i>Add</i> from<br>the menu.                                                                                                 | Connection     Connections/Max: 0 / 32     Target Device   Connection Name  Connec     Add     Delete                                                                                                    |
| 3 | A new connection can be<br>entered. Select the column<br>newly added.<br>Select <b>192.168.250.2</b> from the<br>pull-down list under the <i>Target</i><br><i>Device</i> Column.    | Target Device       I Connection Name       IConnection I/O  Input/Out        Target Variable         Image: Connection I/O       Input       Input       Input         Image: Connection Name       Iconnection I/O       Input/Out        Target Variable         Image: Connection Name       Iconnection I/O       Input/Out        Target Variable         Image: Connection Name       Iconnection I/O       Input/Out        Target Variable         Image: Connection Name       Iconnection I/O       Input       Input         Image: Connection Name       Iconnection I/O       Input       Input         Image: Connection Name       Image: Connection I/O       Input       Input         Image: Connection Name       Image: Connection I/O       Imput       Imput         Image: Connection Name       Image: Connection I/O       Imput       Imput         Image: Connection Name       Image: Connection I/O       Imput       Imput         Image: Connection Name       Image: Connection I/O       Imput       Imput         Image: Connection Name       Image: Connection I/O       Imput       Imput         Image: Connection Name       Image: Connection I/O       Imput       Imput         Image: Connection Name       Image: Connection I/O       Image: Connection I |
| 4 | The default_001 is created in<br>the <i>Connection Name</i> Column.<br>Select <i>Consume Data</i><br><i>From/Produce Data To</i> from<br>the Connection I/O Type<br>pull-down list. | Target Device         Connection Name   Connection I/O Type  Input/Out  Target Van         192.168.250.2 FZ Series Rev 1       default_001         Consume Data From /Produce Data To       Input         Consume Data From/Produce Data To : 2 Line       Consume Data From/Produce Data To : 3 Line         Consume Data From/Produce Data To : 4 Line       Consume Data From/Produce Data To : 4 Line         Consume Data From/Produce Data To : 4 Line       Consume Data From/Produce Data To : 4 Line         Consume Data From/Produce Data To : 5 Line       Consume Data From/Produce Data To : 6 Line         Consume Data From/Produce Data To : 7 Line       Consume Data From/Produce Data To : 7 Line                                                                                                    |
| 5 | The target variable and the originator variable can be set.                                                                                                    | Input/Out   Target Variable   Size [Byte]   Originator Variable   Size [Byte]         Input          Output                                                                                                    |

#### 7. EtherNet/IP Connection Procedure

| 6 | Click a column in Target                                                         | Input/Ou  | t  Target           | Variable             | Size [Byte]                    | Originator V                 | ariable   Size [By                             |
|---|----------------------------------------------------------------------------------|-----------|---------------------|----------------------|--------------------------------|------------------------------|------------------------------------------------|
|   | Variable of Input.                                                               | Input     |                     |                      |                                |                              |                                                |
|   |                                                                                  | Output    |                     |                      | _                              |                              |                                                |
|   |                                                                                  |           |                     |                      |                                |                              |                                                |
|   | When you press Ctrl + Space                                                      |           | t  larget           | Variable             | Size [Byte]                    | Originator V                 | ariable  Size [By                              |
|   | on the keyboard, an applicable                                                   | Input     | 101                 |                      |                                |                              |                                                |
|   | instance number appears.                                                         | Output    | 103                 |                      |                                |                              |                                                |
|   |                                                                                  |           | 105<br>107          |                      |                                |                              |                                                |
|   | *The instance number also<br>appears even when the first                         |           | 109<br>111          |                      |                                |                              |                                                |
|   | character of the instance                                                        |           | 113                 |                      |                                |                              |                                                |
|   | number "1" is entered.                                                           |           | 115                 |                      |                                |                              |                                                |
|   |                                                                                  |           |                     |                      |                                |                              |                                                |
|   | Select the instance number.                                                      | Input/Ou  | · · · · ·           | Variable             |                                | Originator V                 | ariable  Size [By                              |
|   |                                                                                  | Input     | 101                 |                      | 48                             |                              |                                                |
|   |                                                                                  | Output    |                     |                      |                                |                              |                                                |
|   |                                                                                  |           |                     |                      |                                |                              |                                                |
|   | In the same way, set the target                                                  | Input/Ou  | t  Target           | Variable             | Size [Byte]                    | Originator V                 | ariable   Size [By                             |
|   | variable of output.                                                              | Input     | 101                 |                      | 48                             |                              |                                                |
|   |                                                                                  | Output    | 100                 |                      | 20                             |                              |                                                |
| 7 | Click a column in Originator                                                     | Input/Ou  | t  Target           | Variable             | Size [Byte]                    | Originator V                 | ariable   Size [By                             |
|   | Variable of Input.                                                               | Input     | 101                 |                      | 48                             |                              | <b>v</b>                                       |
|   | The pull-down list is displayed.                                                 | Output    | 100                 |                      | 20                             | EIP002_IN                    |                                                |
|   | Select the tag set name to use.                                                  |           |                     |                      |                                | -                            |                                                |
|   |                                                                                  |           |                     |                      |                                |                              |                                                |
|   | In the same way, set the                                                         | Input/Ou  | _                   | Variable             |                                | _                            | ariable  Size [By                              |
|   | originator variable of output.                                                   | Input     | 101                 |                      | 48                             | EIPO02_IN                    | 48                                             |
|   |                                                                                  | Output    | 100                 |                      | 20                             | EIP002_OUT                   | 20                                             |
| B | Select Point to Point                                                            |           |                     |                      |                                | ariable   Size [Byte]        |                                                |
|   | <i>connection</i> from the                                                       | · ·       | )1<br>)0            | 48<br>20             | EIP002_IN<br>EIP002_OUT        | 48                           | Multi-cast connection<br>Multi-cast connection |
|   | Connection Type pull-down list.                                                  |           |                     |                      |                                |                              | Point to Point connect                         |
|   |                                                                                  |           |                     |                      |                                |                              |                                                |
|   | *On FZ5 Sensor Controller, set                                                   |           | arget Variabl<br>)1 | e   Size [Byte<br>48 | e]   Originator \<br>EIP002_IN | /ariable   Size [Byte]<br>48 | Connection Type<br>Point to Point connect      |
|   | the connection type to <b>Point to</b><br><b>Point</b> connection for both input | · ·       | 00                  | 20                   | EIP002_OUT                     |                              | Point to Point connect                         |
|   | and output.                                                                      |           |                     |                      |                                |                              |                                                |
| 9 | Set RPI[ms] and the timeout                                                      | Originate | or Variable         | Size [By             | te]   Con                      | nection Type                 | RPI [ms] Timeou                                |
| - | value as required.                                                               | EIP002_IN |                     | 48                   | Point to F                     | oint connection              | 50.0 RPI x 4                                   |
|   |                                                                                  | EIP002_OU | Т                   | 20                   | Point to P                     | oint connection              |                                                |
|   | *In this document, the default                                                   |           |                     |                      |                                |                              |                                                |
|   | values are used for these                                                        |           |                     |                      |                                |                              |                                                |

## Precautions for Correct Use

b

Set RPI to 4ms or longer for FZ5 Sensor Controller.

#### Precautions for Correct Use

When the measurement interval is short, the measurement processing load is high, or command processing for operations such as scene group changing is time-consuming, FZ5 Sensor Controller prioritizes measurement and control processing over communication processing. As a result, communication between an external device and FZ5 Sensor Controller may be temporarily interrupted, and a communication error may occur. In this case, set the timeout value as shown below.

Packet Interval (RPI value) × Timeout Value > FZ5 Sensor Controller's Processing Time For details on the timeout value of FZ5 Sensor Controller, refer to *EtherNet/IP Communications* in *Communicating with EtherNet/IP* in *Section 2. Methods for Connecting and Communicating with External Devices* of the *Vision Sensor FH/FZ5 Series Vision System User's Manual for Communications Settings* (Cat. No. Z342).

| 10 | Check that Connections shows | ▼ Connection          |
|----|------------------------------|-----------------------|
|    | 1.                           | Connections/Max 1) 32 |

#### 7.3.6. Transferring the Project Data

Connect online and transfer the connection settings and the project data to Controller.

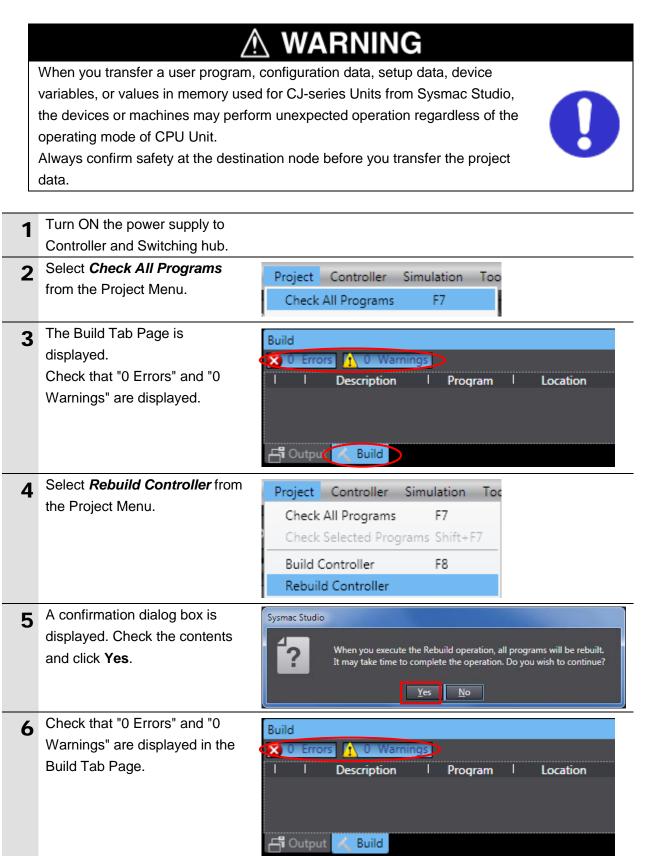

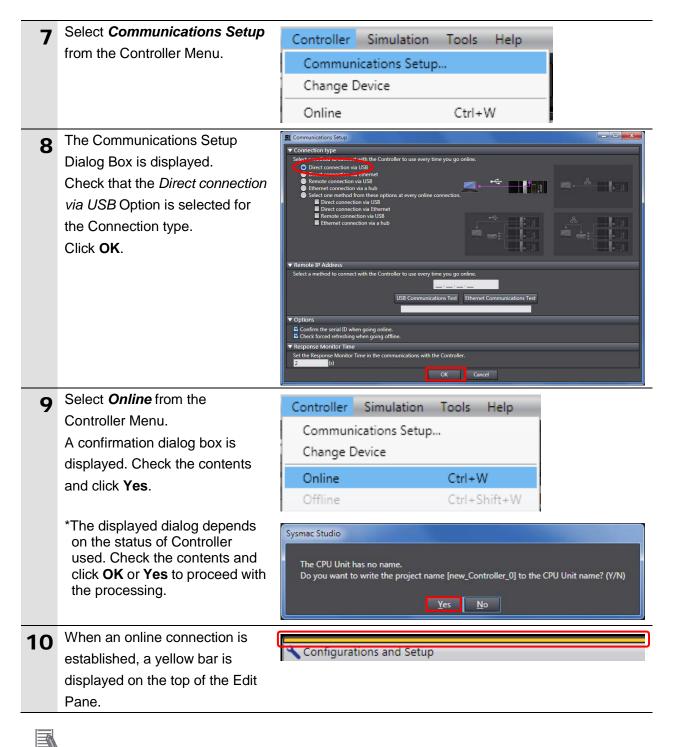

#### Additional Information

For details on online connections to Controller, refer to Section 6. Online Connections to a Controller of the Sysmac Studio Version 1 Operation Manual (Cat. No. W504).

| 11 | Select Synchronization from                                                                                                    | Controller                                                                                                    | Simulation                                                                                      | Tools                                                                                                | Help                                                                       |
|----|----------------------------------------------------------------------------------------------------|----------------------------------------------------------------------------------------------------|-------------------------------------------------------------------------------------------------|----------------------------------------------------------------------------------------------------|----------------------------------------------------------------------------|
|    | the Controller Menu.                                                                                                    | Commun                                                                                                    | ications Setup                                                                                  |                                                                                                    |                                                                            |
|    |                                                                                                    | Change D                                                                                                    | Device                                                                                          |                                                                                                    |                                                                            |
|    |                                                                                                    | Online                                                                                                    |                                                                                                 | Ctrl+\                                                                                               | N                                                                          |
|    |                                                                                                    | Offline                                                                                                    |                                                                                                 | Ctrl+S                                                                                               | Shift+W                                                                    |
|    |                                                                                                    | Synchron                                                                                                    | ization                                                                                         | Ctrl+1                                                                                               | M                                                                          |
| 12 | The Synchronization Dialog Box<br>is displayed.<br>Check that the data to transfer                                                                       | Synchronization                                                                                                | Data Name Computer: Up<br>6. 3. 2015 144                                                        |                                                                                                    | r: Update Daj Controller: Data Name Compare                                |
|    | <ul><li>(NJ501 in the right dialog box) is selected.</li><li>Uncheck <i>Do not transfer the</i></li><li><i>EtherNet/IP connection settings</i></li></ul> | <ul> <li>Do not transfer the prime</li> <li>Do not transfer the for</li> <li>CJ-series Special Unit</li> </ul> | ollowing. (All items are not tra<br>it parameters and EtherCAT s<br>operation settings and NX U | ttribute (Valid for<br>nsfer to Controller<br>ansferred.)<br>slave backup para<br>nit application da | ). All data will be re-transferred when this option is changed.<br>meters. |
|    | (built-in port and Unit).                                                                                                    |                                                                                                    | therNet/IP connection setting<br>isferred because the controlle                                 |                                                                                                    | nd Unit).                                                                  |
|    | Click Transfer To Controller.                                                                                                    |                                                                                                    |                                                                                                 |                                                                                                    |                                                                            |
|    |                                                                                                    | Тга                                                                                                    | nsfer <u>T</u> o Controller Transf                                                              | fer <u>F</u> rom Controlle                                                                           | er <u>R</u> ecompare <u>C</u> lose                                         |
|    | *After executing Transfer To<br>Controller, the Sysmac Studio<br>data is transferred to Controller<br>and the data is compared.                          |                                                                                                    |                                                                                                 |                                                                                                    |                                                                            |
| 13 | A confirmation dialog box on the right is displayed. Check that there is no problem and click <b>Yes</b> .                                               | The operat<br>be cancelle                                                                                      |                                                                                                 |                                                                                                    | hen, EtherCAT slaves will be reset and forced refreshing will              |
|    | A screen stating "Synchronizing" is displayed.                                                                                                    |                                                                                                    |                                                                                                 | Synchronizi<br>90%                                                                                   | ng                                                                         |
|    | A confirmation dialog box on the right is displayed. Check that there is no problem and click <b>No</b> .                                                | Т                                                                                                    | Confirm that there is<br>he operating mode<br>Do you want to conti                              | will be chan<br>inue?(Y/N)                                                                           | if the controller operation is started.<br>ged to RUN mode.                |
|    | *Do not return to RUN mode.                                                                                                    |                                                                                                    |                                                                                                 |                                                                                                    |                                                                            |

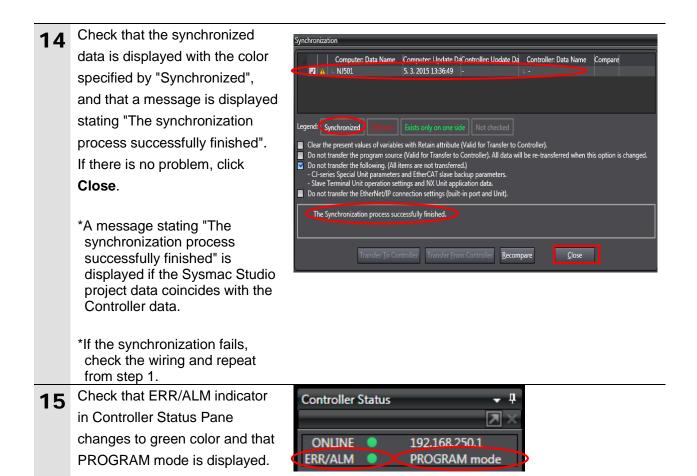

#### Precautions for Correct Use

If changing the connection settings (tag data link table) after performing the synchronization, the connection settings (tag data link table) are not transferred even when performing the synchronization

again.

When transferring, click **Transfer to Controller** in the Built-in EtherNet/IP Port Settings Connection Settings Tab Page to transfer.

|               | ations and Setup   | 1         |                  |            |                 | _               |                  | [] <b>Q Q</b> |
|---------------|--------------------|-----------|------------------|------------|-----------------|-----------------|------------------|---------------|
| Built-in Ethe | rNet/IP Port Setti | EtherNe   | t/IP Device List | Built-in E | therNet/IPectio | n Se X Tak      | . Settings       |               |
| ۵۰            | ∎-ta<br>Conr       | nection   |                  |            |                 |                 |                  |               |
|               | Connection         |           |                  |            |                 |                 |                  |               |
| a.CB          | Connections/       |           |                  |            |                 |                 |                  |               |
| of0           | /О Туре            | Input/Out | Target Variable  |            | _               | ble Size [Byte] | Connect          | ion Type      |
|               | Produce Data To    | Input     | 101              | 48         | FIP002 IN       | 48              | Point to Point o | onnectio      |
|               |                    | L.: JRL   |                  |            |                 |                 |                  |               |
|               | Device Ban         | Iwidth    |                  |            |                 |                 |                  |               |
|               | Restart            |           |                  |            |                 |                 | Return All to    | o Default     |
|               |                    |           | Transfer to C    | antrollar  | Transfer from   | Controllar      | Compar           | •             |

## 7.4. Checking the EtherNet/IP Communications

Check that the EtherNet/IP tag data links are operated normally.

#### 7.4.1. Checking the Connection Status

Check the connection status of EtherNet/IP.

| 1 |                                                                                                    |                                                                                                    |
|---|----------------------------------------------------------------------------------------------------|----------------------------------------------------------------------------------------------------|
| - | Check that the tag data links are                                                                                                    |                                                                                                    |
|   | performed normally by checking the                                                                                                    |                                                                                                    |
|   | LED indicators on Controller.                                                                                                    |                                                                                                    |
|   | The LED indicators in normal status<br>are as follows:<br>NET RUN: Green lit<br>NET ERR: Not lit<br>LINK/ACT: Yellow flashing<br>(Flashing while packets are being<br>sent and received)<br>Select the <b>EtherNet/IP Device List</b>                                                                                                    | PORT1<br>EtherNet/IP                                                                                                    |
| 2 | Tab.                                                                                                    | 🔧 Configurations and Setup                                                                                                    |
|   | Tab.                                                                                                    | EtherNet/IP Device List × Built-in EtherNet/IP Port Setti B                                                                                                    |
|   |                                                                                                    | Node Address Device                                                                                                    |
|   |                                                                                                    | 192.168.250.1 Built-in EtherNet/IP Port Settings                                                                                                    |
| 3 | While the Built-in EtherNet/IP Port                                                                                                    |                                                                                                    |
| 3 | Settings is being selected, right-click                                                                                                    | Node Address         Device           192.168.250.1         Built-in EtherNet/IP Port Settings                                                                                                    |
|   | and select <i>Monitor</i> from the menu.                                                                                                    | Edit                                                                                                    |
|   |                                                                                                    | Monitor                                                                                                    |
|   | The Duilt in EthernMat/ID Dant                                                                                                    |                                                                                                    |
| 4 | The Built-in EtherNet/IP Port                                                                                                    | Built-in EtherNet/IPnection × Built-in EtherNet/IP Port Setti Built-i                                                                                                    |
| 4 | Settings Connection Monitor Tab                                                                                                    | Built-in EtherNet/IPnection × Built-in EtherNet/IP Port Setti Built-in Connection Status T Built-in EtherNet/IP Port Settings Connection Monitor                                                                                                    |
| 4 |                                                                                                    | Connection Status T. C.L. O.L. IT. C.L.T. IT. C.L.E.L. IT.C.                                                                                                    |
| 4 | Settings Connection Monitor Tab                                                                                                    | Connection Status T Built-in EtherNet/IP Port Settings Connection Monitor                                                                                                    |
|   | Settings Connection Monitor Tab<br>Page is displayed.                                                                                                    | Connection Status         T Built-in EtherNet/IP Port Settings Connection Monitor           Connection Name         Type           Connection Status         Tag Status         Output Tag Set         Input Tag Set         Ethernet Infor           Connection Name         Type         Status         Status         Status                                                                                                    |
|   | Settings Connection Monitor Tab<br>Page is displayed.<br>Select the <b>Connection Status</b> Tab.                                                                                                    | Connection Status         T         Built-in EtherNet/IP Port Settings Connection Monitor           Connection Name         Type           Connection Status         Tag Status         Output Tag Set         Input Tag Set         Ethernet Infor                                                                                                    |
|   | Settings Connection Monitor Tab<br>Page is displayed.<br>Select the <b>Connection Status</b> Tab.<br>Check that a blue circle is displayed                                                                                                    | Connection Status         T Built-in EtherNet/IP Port Settings Connection Monitor           Connection Name         Type           Connection Status         Tag Status         Output Tag Set         Input Tag Set         Ethernet Infor           Connection Name         Type         Status         Status         Status                                                                                                    |
|   | Settings Connection Monitor Tab<br>Page is displayed.<br>Select the <b>Connection Status</b> Tab.<br>Check that a blue circle is displayed<br>next to the applicable connection                                                                                                    | Connection Status         T Built-in EtherNet/IP Port Settings Connection Monitor           Connection Name         Type           Connection Status         Tag Status         Output Tag Set         Input Tag Set         Ethernet Infor           Connection Name         Type         Status         Status         Status                                                                                                    |
|   | Settings Connection Monitor Tab<br>Page is displayed.<br>Select the <b>Connection Status</b> Tab.<br>Check that a blue circle is displayed<br>next to the applicable connection<br>listed in the <i>Connection Name</i>                                                                                                    | Connection Status         T Built-in EtherNet/IP Port Settings Connection Monitor           Connection Name         Type           Connection Status         Tag Status         Output Tag Set         Input Tag Set         Ethernet Infor           Connection Name         Type         Status         Status         Status                                                                                                    |
|   | Settings Connection Monitor Tab<br>Page is displayed.<br>Select the <b>Connection Status</b> Tab.<br>Check that a blue circle is displayed<br>next to the applicable connection<br>listed in the <i>Connection Name</i><br>Column.                                                                                                    | Connection Status       Televite-in EtherNet/IP Port Settings Connection Monitor         Connection Name       Type         Connection Status       Tag Status       Output Tag Set       Input Tag Set       Ethernet Infor         Connection Name       Type       Status         Openation Name       Type       Status         Openation Name       Out/In       Openation         Openation Name       Openation       Openation         Openation Name       Openation       Openation         Openation Name       Openation       Openation         Openation Name       Openation       Openation         Openation Name       Openation       Openation         Openation Name       Openation       Openation         Openation Name       Openation       Openation         Openation Name       Openation       Openation         Openation Name       Openation       Openation         Openation Name       Openation       Openation         Openation Name       Openation       Openation         Openation Name       Openation       Openation         Openation Name       Openation       Openation         Openation       Openation       Openation |
| 5 | Settings Connection Monitor Tab<br>Page is displayed.<br>Select the <b>Connection Status</b> Tab.<br>Check that a blue circle is displayed<br>next to the applicable connection<br>listed in the <i>Connection Name</i><br>Column.<br>Check that the Status is 00:0000.<br>Select the <b>Tag Status</b> Tab.<br>Check that all tags in the <i>Tag Name</i>                                                                         | Connection Status       Televite in EtherNet/IP Port Settings Connection Monitor         Connection Name       Type         Connection Status       Tag Status       Output Tag Set       Input Tag Set       Ethernet Infor         Connection Name       Type       Status         Output Tag Set       Input Tag Set       Ethernet Infor         Connection Name       I       Type       I       Status       00:0000       00:0000       00:0000       00:0000       00:0000       00:0000       00:0000       00:0000       00:0000       00:0000       00:0000       00:0000       00:0000       00:0000       00:0000       00:0000       00:0000       00:0000       00:0000       00:0000       00:0000       00:0000       00:0000       00:0000       00:0000       00:0000       00:0000       00:0000       00:0000       00:0000       00:0000       00:0000       00:0000       00:0000       00:0000       00:0000       00:0000       00:0000       00:0000       00:0000       00:0000       00:0000       00:0000       00:0000       00:0000       00:0000       00:0000       00:0000       00:0000       00:0000       00:0000                       |
| 5 | Settings Connection Monitor Tab<br>Page is displayed.<br>Select the <b>Connection Status</b> Tab.<br>Check that a blue circle is displayed<br>next to the applicable connection<br>listed in the <i>Connection Name</i><br>Column.<br>Check that the Status is 00:0000.<br>Select the <b>Tag Status</b> Tab.<br>Check that all tags in the <i>Tag Name</i><br>Column are displayed and that                                        | Connection Status       Televite-in EtherNet/IP Port Settings Connection Monitor         Connection Name       Type         Connection Status       Tag Status       Output Tag Set       Input Tag Set       Ethernet Infor         Connection Name       Type       Status       Status       00:0000       00:0000         .92.168.250.2       default_001       Out/In       00:0000       00:0000         Connection Status       Tag Status       Output Tag Set       Input Tag Set       Ethernet Information         Tag Name       Input/Output       Status       Input/Output       Status                                                                                                    |
| 5 | Settings Connection Monitor Tab<br>Page is displayed.<br>Select the <b>Connection Status</b> Tab.<br>Check that a blue circle is displayed<br>next to the applicable connection<br>listed in the <i>Connection Name</i><br>Column.<br>Check that the Status is 00:0000.<br>Select the <b>Tag Status</b> Tab.<br>Check that all tags in the <i>Tag Name</i><br>Column are displayed and that<br>green circles are displayed next to | Connection Status       Televitein EtherNet/IP Port Settings Connection Monitor         Connection Name       Type         Connection Status       Tag Status       Output Tag Set       Input Tag Set       Ethernet Infor         Connection Name       Type       Status         Output Tag Set       Input Type       Status         00:0000       0ut/In       00:0000       00:0000       00:0000       00:0000       00:0000       00:0000       00:0000       00:0000       00:0000       00:0000       00:0000       00:0000       00:0000       00:0000       00:0000       00:0000       00:0000       00:0000       00:0000       00:0000       00:0000       00:0000       00:0000       00:0000       00:0000       00:0000       00:0000       00:0000       00:0000       00:0000       00:0000       00:0000       00:0000       00:0000       00:0000       00:0000       00:0000       00:0000       00:0000       00:0000       00:0000       00:0000       00:0000       00:0000       00:0000       00:0000       00:0000       00:0000       00:0000       00:0000       00:0000       00:0000       0:00:0000       0:00:0000                        |
| 5 | Settings Connection Monitor Tab<br>Page is displayed.<br>Select the <b>Connection Status</b> Tab.<br>Check that a blue circle is displayed<br>next to the applicable connection<br>listed in the <i>Connection Name</i><br>Column.<br>Check that the Status is 00:0000.<br>Select the <b>Tag Status</b> Tab.<br>Check that all tags in the <i>Tag Name</i><br>Column are displayed and that                                        | Connection Status       Televitein EtherNet/IP Port Settings Connection Monitor         Connection Name       Type         Connection Status       Tag Status       Output Tag Set       Input Tag Set       Ethernet Infor         Connection Name       Type       Status         Output Tag Set       Input Type       Status         00:0000       0ut/In       00:0000       00:0000       00:0000       00:0000       00:0000       00:0000       00:0000       00:0000       00:0000       00:0000       00:0000       00:0000       00:0000       00:0000       00:0000       00:0000       00:0000       00:0000       00:0000       00:0000       00:0000       00:0000       00:0000       00:0000       00:0000       00:0000       00:0000       00:0000       00:0000       00:0000       00:0000       00:0000       00:0000       00:0000       00:0000       00:0000       00:0000       00:0000       00:0000       00:0000       00:0000       00:0000       00:0000       00:0000       00:0000       00:0000       00:0000       00:0000       00:0000       00:0000       00:0000       00:0000       0:00:0000       0:00:0000                        |

### 7.4.2. Checking the Sent and Received Data

Check that the correct data are sent and received.

|   | If you change the values of variables of<br>the connected devices to the output un<br>operating mode of CPU Unit.<br>Sufficiently confirm safety before you cl<br>Watch Tab Page when Sysmac Studio                                                                                                    | hange the values of variables on a                                                                                                    |
|---|----------------------------------------------------------------------------------------------------|----------------------------------------------------------------------------------------------------|
| 1 | Select <i>Watch Tab Page</i> from the View Menu.                                                                                                    | View         Insert         Project         Controller         Simulation         To           Multiview Explorer         Alt+1           Toolbox         Alt+2           Output Tab Page         Alt+3           Watch Tab Page         Alt+4                                                                                                    |
| 2 | Select the <b>Watch1</b> Tab.                                                                                                    | Watch1 <ul> <li>Image: Image: Ima</li></ul> |
| 3 | Click <i>Input Name</i> , and enter the<br>name of the variables for<br>monitoring.<br>When setting a new variable name,<br>enter the following variable names.<br><i>EIPOutput.ControlFlag.F[0]</i><br><i>EIPOutput.CommandCode</i><br><i>EIPInput.StatusFlag.F[0]</i><br><i>EIPInput.CommandCodeEcho</i><br><i>EIPInput.ResponseCode</i> | NameEIPOutput.ControlFlag.F[0]EIPOutput.CommandCodeEIPInput.StatusFlag.F[0]EIPInput.CommandCodeEchoEIPInput.ResponseCodeInput Name                                                                                                    |
| 4 | Enter 00101010 in the Modify<br>Column of<br>EIPOutput.CommandCode.<br>(CommandCode [00101010]:<br>Measurement)                                                                                                    | NameOnline valueModifyData typeEIPOutput.ControlFlag.F[0]FalseTRUEFALSEBOOLEIPOutput.CommandCode0000 000000101010DWORDEIPInput.StatusFlag.F[0]FalseTRUEFALSEBOOLEIPInput.CommandCodeEcho0000 0000UDWORDEIPInput.ResponseCode0000 0000UDWORD                                                                                                    |
|   | By pressing <b>Enter</b> , the value is set<br>and the online value of<br><i>EIPOutput.CommandCode</i> changes<br>to 00101010.                                                                                                    | NameOnline valueModifyData typeEIPOutput.ControlFlag.F[0]FalseTRUEFALSEBOOLEIPOutput.CommandCode0010 101000101010DWORDEIPInput.StatusFlag.F[0]FalseTRUEFALSEBOOLEIPInput.CommandCodeEcho0000 0000UWORDDWORDEIPInput.ResponseCode0000 0000UWORDDWORD                                                                                                    |

### 7. EtherNet/IP Connection Procedure

| 5 | Click <b>TRUE</b> in the <i>Modify</i> Column of         | Name                       | Online value |            | Data type |
|---|----------------------------------------------------------|----------------------------|--------------|------------|-----------|
| Ŭ | EIPOutput.ControlFlag.F[0].                              | EIPOutput.ControlFlag.F[0] | False        | TRUE FALSE | BOOL      |
|   |                                                          | EIPOutput.CommandCode      | 0010 1010    | 00101010   | DWORD     |
|   |                                                          | EIPInput.StatusFlag.F[0]   | False        | TRUE FALSE | BOOL      |
|   |                                                          | EIPInput.CommandCodeEcho   | 0000 0000    |            | DWORD     |
|   |                                                          | EIPInput.ResponseCode      | 0000 0000    |            | DWORD     |
|   |                                                          |                            | ₽            |            |           |
|   | The online value changes to True.                        | Name                       | Online value | Modify     | Data type |
|   | (EIPOutput.ControlFlag.F[0]:                             |                            | True         | TRUE FALSE | BOOL      |
|   | Command Execution Bit (EXE))                             | EIPOutput.CommandCode      | 0010 1010    | 00101010   | DWORD     |
|   |                                                          | EIPInput.StatusFlag.F[0]   | True         | TRUE FALSE | BOOL      |
|   |                                                          | EIPInput.CommandCodeEcho   | 0010 1010    |            | DWORD     |
|   |                                                          | EIPInput.ResponseCode      | 0000 0000    |            | DWORD     |
| 6 | After completing the measurement,                        |                            |              |            |           |
| 0 | OK is displayed on Monitor.                              |                            |              |            |           |
|   | or is displayed on Monitor.                              |                            |              |            |           |
|   |                                                          |                            |              |            |           |
|   |                                                          |                            |              |            |           |
| 7 | The online values of                                     | Name                       | Online value | Modify     | Data type |
| / | EIPInput.StatusFlag.F[0],                                | EIPOutput.ControlFlag.F[0] | True         | TRUE FALSE | BOOL      |
|   | EIPInput.CommandCodeEcho, and                            | EIPOutput.CommandCode      | 0010 1010    | 00101010   | DWORD     |
|   | EIPInput.ResponseCode are as                             | EIPInput.StatusFlag.F[0]   |              | TRUE FALSE | BOOL      |
|   | follows:                                                 | EIPInput.CommandCodeEch    | 0010 1010    |            | DWORD     |
|   | • EIPInput.StatusFlag.F[0]: True                         | EIPInput.ResponseCode      | 0000 0000    |            | DWORD     |
|   | (Command completed)                                      |                            |              |            |           |
|   | <ul> <li>EIPInput.CommandCodeEcho:</li> </ul>            |                            |              |            |           |
|   | 00101010                                                 |                            |              |            |           |
|   | (The sent command code is                                |                            |              |            |           |
|   | returned.)                                               |                            |              |            |           |
|   | <ul> <li>EIPInput.ResponseCode: 0000<br/>0000</li> </ul> |                            |              |            |           |
|   | (The execution result of the                             |                            |              |            |           |
|   | command 0000 0000: OK or FFFF                            |                            |              |            |           |
|   | FFFF: NG is reflected.)                                  |                            |              |            |           |
|   |                                                          |                            |              |            |           |

# 8. Initialization Method

This document provides the explanation of the setting procedure based on the factory default setting.

Some settings may not be applicable as described in this document unless you use the devices with the factory default setting.

#### 8.1. Initializing Controller

To initialize the settings of Controller, it is necessary to initialize CPU Unit. Change Controller to PROGRAM mode before the initialization. Select *Clear All Memory* from the Controller Menu of Sysmac Studio. The Clear All Memory Dialog Box is displayed. Check the contents and click **OK**.

|   | 📓 Clear All Memory                                                                                                    |                                                                                                    |  |  |  |  |  |
|---|----------------------------------------------------------------------------------------------------|----------------------------------------------------------------------------------------------------|--|--|--|--|--|
| 1 | Clear All Memory<br>This function initializes the target area of destination Controller.<br>Confirm the area to initialize first, and press the OK button. |                                                                                                    |  |  |  |  |  |
|   | CPU Unit Name:<br>Model:                                                                                                    | new_Controller_0<br>NJ501-1500                                                                                                    |  |  |  |  |  |
|   | Area:                                                                                                    | User Program<br>User-defined Valiables<br>Controller Configurations and Setup<br>Security Information<br>Settings of Operation Authority(initialization at the next online) |  |  |  |  |  |
|   | Clear event log                                                                                                    |                                                                                                    |  |  |  |  |  |
|   |                                                                                                    | OK Cancel                                                                                                    |  |  |  |  |  |

#### 8.2. Initializing FZ5 Sensor Controller

For information on how to initialize FZ5 Sensor Controller, refer to *Initializing Controller* in *Section 1. Before Operation* of the *Vision Sensor FH/FZ5 Series Vision System User's Manual* (Cat. No. Z340).

# 9. Appendix Procedure Using the Project File

This section describes the procedure in which you use the following project file. The project file includes the contents that are set in *7.3. Setting up Controller*. Obtain the latest project file from OMRON.

| Name                                                       | File name                | Version  |
|------------------------------------------------------------|--------------------------|----------|
| Sysmac Studio compact<br>project file<br>(Extension: csm2) | OMRON_FZ5_EIP_EV200.csm2 | Ver.2.00 |

#### 9.1. Work Flow

Take the following steps to make the tag data link settings for EtherNet/IP using the project file.

Except 9.2.1. Importing the Project File enclosed in red, refer to each appropriate clause or sub-clause for further information.

| 7.2. Setting up FZ5 Sensor<br>Controller<br>↓     | Set up FZ5 Sensor Controller.                                                           |
|---------------------------------------------------|-----------------------------------------------------------------------------------------|
| 9.2. Setting up Controller.                       | Set up Controller using the project file.                                               |
| ↓<br>7.3.1. IP Address Settings<br>↓              | Start Sysmac Studio and set the IP address of Controller.                               |
| 9.2.1. Importing the Project File                 | Import the project file to Sysmac Studio.                                               |
| ↓<br>7.3.7. Transferring the Project<br>Data<br>↓ | Connect online and transfer the connection settings and the project data to Controller. |
| 7.4. Checking the EtherNet/IP<br>Communications   | Check that the EtherNet/IP tag data links are operated normally.                        |

## 9.2. Setting up Controller

Set up Controller using the project file.

#### 9.2.1. Importing the Project File

Import the project file to Sysmac Studio.

| 1 | Select Import from the File                                                                                                    | File Edit View Insert Project                                                                                                    |
|---|----------------------------------------------------------------------------------------------------|----------------------------------------------------------------------------------------------------|
| - | Menu.                                                                                                    | Close                                                                                                    |
|   |                                                                                                    | Save Ctrl+S                                                                                                    |
|   |                                                                                                    | Save As                                                                                                    |
|   |                                                                                                    | Save As New Number                                                                                                    |
|   |                                                                                                    | Import                                                                                                    |
|   |                                                                                                    | Export                                                                                                    |
| 2 | The Import file Dialog Box is                                                                                                    | S Import file                                                                                                    |
|   | displayed.                                                                                                    | Search TSUNAGI                                                                                                    |
|   | Select                                                                                                    | Organize ▼ New folder 🔢 ▼ 🗍 🔞                                                                                                    |
|   | OMRON_FZ5_EIP_EV200.csm                                                                                                    | Favorites                                                                                                    |
|   | 2 (project file) and click <b>Open</b> .                                                                                                    | Secent Places ■ Desktop =                                                                                                    |
|   | *Obtain the project file from<br>OMRON.                                                                                                    | Cournents     Music     For Pictures     Videos                                                                                                    |
|   |                                                                                                    | Homenroun     File name: OMRON_FZ5_EIP_EV200.csm2     Sysmac Studio project file (*.srr     Open     Cancel                                                                                                 |
| 3 | The New Project Dialog Box is                                                                                                    | New Project                                                                                                    |
|   | displayed. Check the contents and click <b>No</b> .                                                                                                    | Do you wish to save the Project before exiting?           Yes         No         Cancel                                                                                                    |
|   | The OMPONIETE FUR EVIDEO                                                                                                    |                                                                                                    |
| 4 | The OMRON_FZ5_EIP_EV200 project is displayed.                                                                                                    | B     CMRCN_F25_EP_EV200 - new_Controller_0 - Sysmes Studio       Elle     Edit     Liew       J     Lie     D       J     Lie     D       J     Lie     D       J     Lie     A       Multiview     Epicer |
|   | *If an error message is<br>displayed stating "Failed to<br>Load Descendants", change<br>the version of Sysmac Studio<br>to the version specified in <i>5.2.</i><br><i>Device Configuration</i> or higher<br>version. |                                                                                                    |

| 5 | Select <i>Change Device</i> from the Controller Menu.                                                                                                    | Controller       Simulation       Tools       Help         Communications       Setup       Change       Device         Online       Ctrl+W       Offline       Ctrl+Shift+W |
|---|----------------------------------------------------------------------------------------------------|----------------------------------------------------------------------------------------------------|
| 6 | The Change Device Dialog Box<br>is displayed.<br>Check that the <i>Device</i> and the<br><i>Version</i> Fields are set as shown<br>on the right.<br>Click <b>Cancel</b> .<br>*If the settings are different,<br>select the setting items from<br>the pull-down list and click <b>OK</b> . | Change Device Category Controller Device NJ501 Cersion 1.09 Cancel                                                                                                    |
| 7 | If you changed the settings in<br>step 6, the Build Dialog Box is<br>displayed. Check the contents<br>and click <b>Yes</b> .                                                                                                    | Build Do you want to execute the build? Yes No                                                                                                    |

# **10. Revision History**

| Revision<br>code | Date of revision  | Revision reason and revision page                         |
|------------------|-------------------|-----------------------------------------------------------|
| 01               | December 20, 2013 | First edition                                             |
| 02               | April 22, 2015    | Revisions due to upgraded versions of Controller and      |
|                  |                   | Sysmac Studio.                                            |
|                  |                   | The procedures for EtherNet/IP connection setting changed |
|                  |                   | to that by Sysmac Studio.                                 |
|                  |                   | Screens changed due to upgraded version of FZ5 Sensor     |
|                  |                   | Controller.                                               |
|                  |                   | Point to Point connection set for input and output.       |
|                  |                   | Handshaking set for output control confirmed.             |

#### OMRON Corporation Industrial Automation Company Tokyo, JAPAN

#### Contact: www.ia.omron.com

Regional Headquarters OMRON EUROPE B.V. Wegalaan 67-69, 2132 JD Hoofddorp The Netherlands Tel: (31)2356-81-300/Fax: (31)2356-81-388

OMRON ASIA PACIFIC PTE. LTD. No. 438A Alexandra Road # 05-05/08 (Lobby 2), Alexandra Technopark, Singapore 119967 Tel: (65) 6835-3011/Fax: (65) 6835-2711

OMRON ELECTRONICS LLC 2895 Greenspoint Parkway, Suite 200 Hoffman Estates, IL 60169 U.S.A Tel: (1) 847-843-7900/Fax: (1) 847-843-7787

OMRON (CHINA) CO., LTD. Room 2211, Bank of China Tower, 200 Yin Cheng Zhong Road, PuDong New Area, Shanghai, 200120, China Tel: (86) 21-5037-2222/Fax: (86) 21-5037-2200

#### Authorized Distributor:

© OMRON Corporation 2015 All Rights Reserved. In the interest of product improvement, specifications are subject to change without notice.

Cat. No. P589-E1-02

0415- (1213)